## **COMPAQ Troubleshooting Guide**

Compaq Deskpro Family of Personal Computers

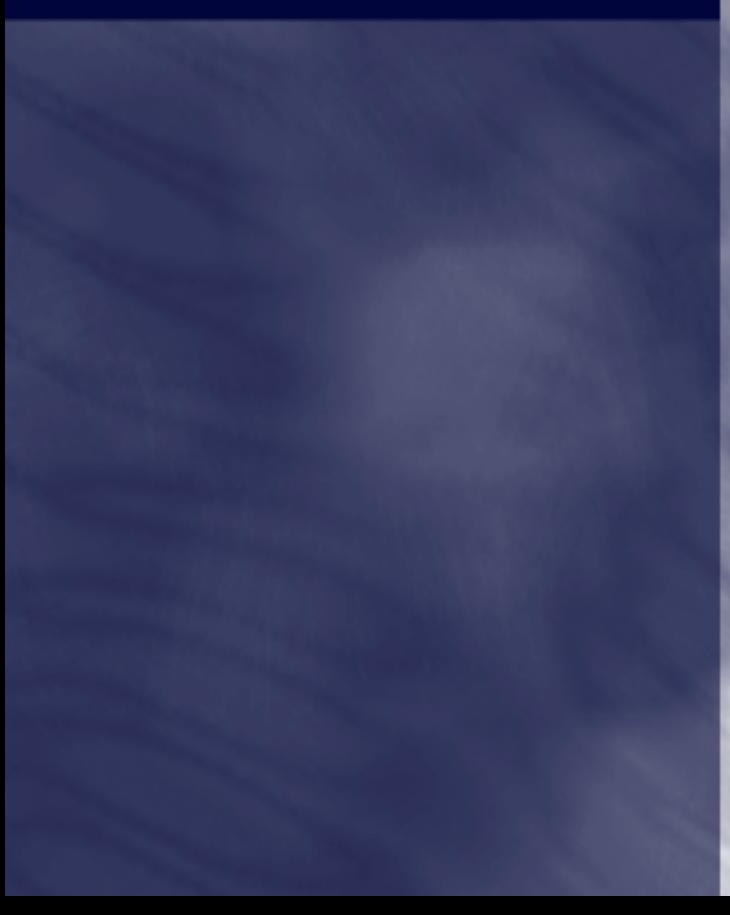

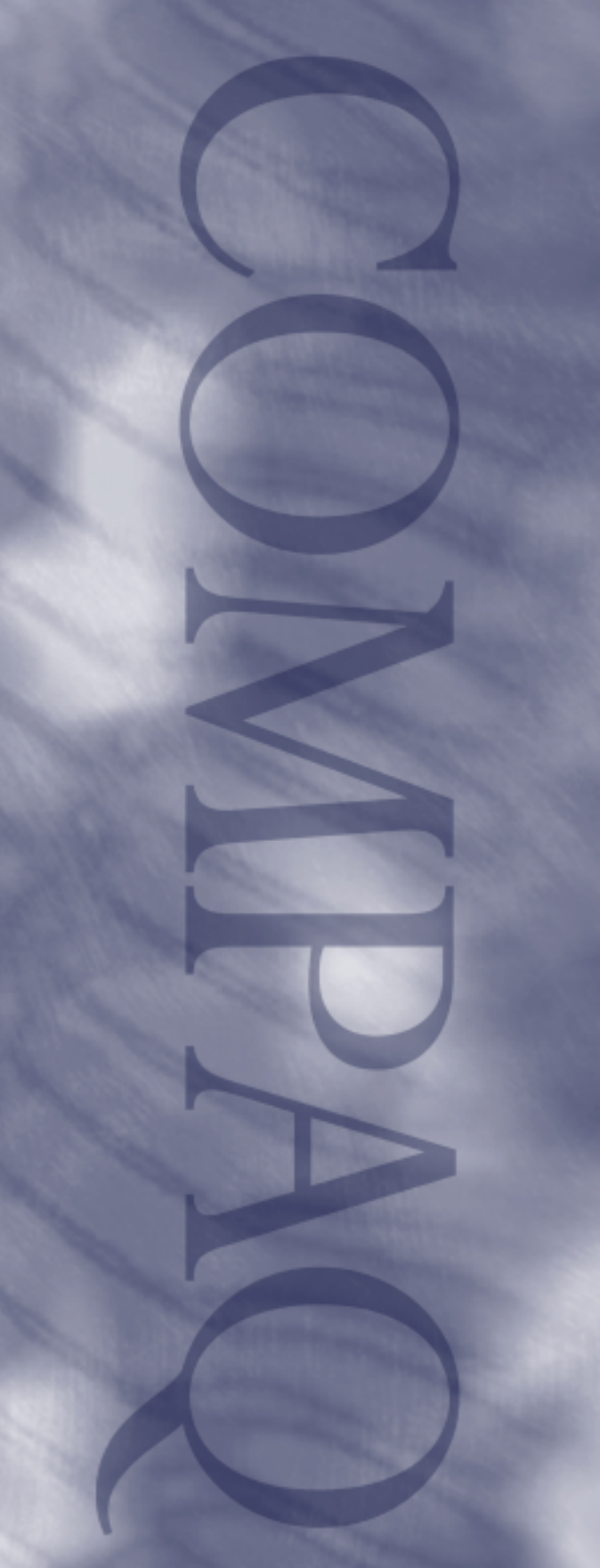

### **COMPAQ Troubleshooting Guide**

Compaq Deskpro Family of Personal Computers

#### **Notice**

The information in this guide is subject to change without notice.

COMPAQ COMPUTER CORPORATION SHALL NOT BE LIABLE FOR TECHNICAL OR EDITORIAL ERRORS OR OMISSIONS CONTAINED HEREIN; NOR FOR INCIDENTAL OR CONSEQUENTIAL DAMAGES RESULTING FROM THE FURNISHING, PERFORMANCE, OR USE OF THIS MATERIAL.

This guide contains information protected by copyright. Except for use in connection with the accompanying Compaq product, no part of this guide may be photocopied or reproduced in any form without prior written consent from Compaq Computer Corporation.

1999 Compaq Computer Corporation. All rights reserved. Printed in the U.S.A.

Compaq and Deskpro are registered in the U. S. Patent and Trademark Office.

Microsoft, MS-DOS, Windows, Windows NT, and other names of Microsoft products referenced herein are trademarks or registered trademarks of Microsoft Corporation.

Product names mentioned herein may be trademarks and/or registered trademarks of their respective companies.

The software described in this guide is furnished under a license agreement or nondisclosure agreement. The software may be used or copied only in accordance with the terms of the agreement.

The following words and symbols mark special messages throughout this guide:

**WARNING:** Text set off in this manner indicates that failure to follow directions could result in bodily harm or loss of life.

**CAUTION:** Text set off in this manner indicates that failure to follow directions could result in damage to equipment or loss of information.

#### **Troubleshooting Guide**

**Compaq Deskpro Family of Personal Computers**

Second Edition (September 1999) First Edition (June 1999) Part Number 122838-002

#### **Compaq Computer Corporation**

# **CONTENTS**

#### chapter 1 **Troubleshooting**

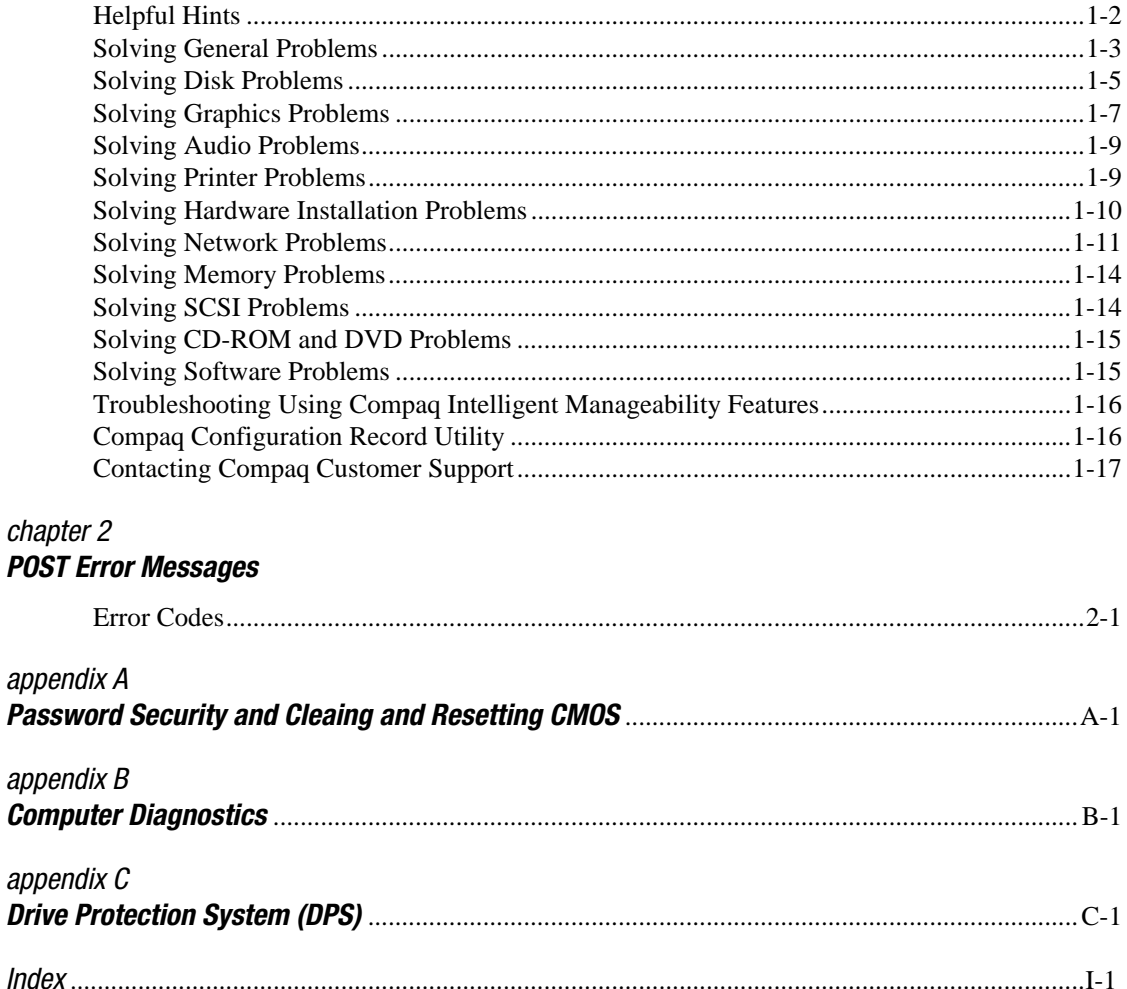

# *chapter* 1 TROUBLESHOOTING

This guide provides information on how to identify and correct minor disk, graphics, memory, and software problems. It also explains many of the messages that may be displayed on the screen, including specific error messages that may appear during the Power-On Self-Test (POST) at startup.

POST Message Disabled suppresses most system messages during POST, such as memory count and non-error text messages. In this mode, the Compaq Logo and Web address appear on the computer monitor. If a POST error occurs, the screen will display the error message. To manually switch to the POST Messages Enabled mode during POST, press any key (except F10 or F12). The default mode is POST Message Disabled.

The speed at which the computer loads the operating system and the extent to which it is tested are determined by the POST mode selection.

Quick Boot is a fast startup process that does not run all of the system level tests, such as the memory test. Full Boot runs all of the ROM-based system tests and takes longer to complete.

Full Boot may also be enabled to run every 1 to 30 days on a regularly scheduled basis. To establish the schedule, reconfigure your computer to the Full Boot Every xx Days mode, using Computer Setup.

✎For more information on Computer Setup, refer to the *Making Hardware Changes* guide*.*

**Helpful Hints** If you encounter some minor problem with your computer, monitor, or software, refer to the following list of general suggestions before taking further action:

- Check that the computer and monitor are plugged into a working electrical outlet.
- Check to see that the computer is turned on and the green power light is on.
- Check to see that the monitor is turned on and the green monitor light is on.
- Turn up the brightness and contrast controls of the monitor if the monitor is dim.
- Press and hold any key. If the system beeps, then your keyboard should be operating correctly.
- Check all cable connections for loose connections or incorrect connections.
- Reconfigure your computer after installing a non–Plug and Play expansion card or other option. See "Solving Hardware Installation Problems" for instructions.
- Be sure that all the needed device drivers have been installed. For example, if you are using a printer, you need a printer driver.
- Take out all diskettes from the diskette drives when you turn on your system.

#### **Solving General Problems**

You may be able to easily resolve the minor problems described in this section. If a problem persists and you are unable to resolve it yourself, contact your Compaq authorized dealer or reseller.

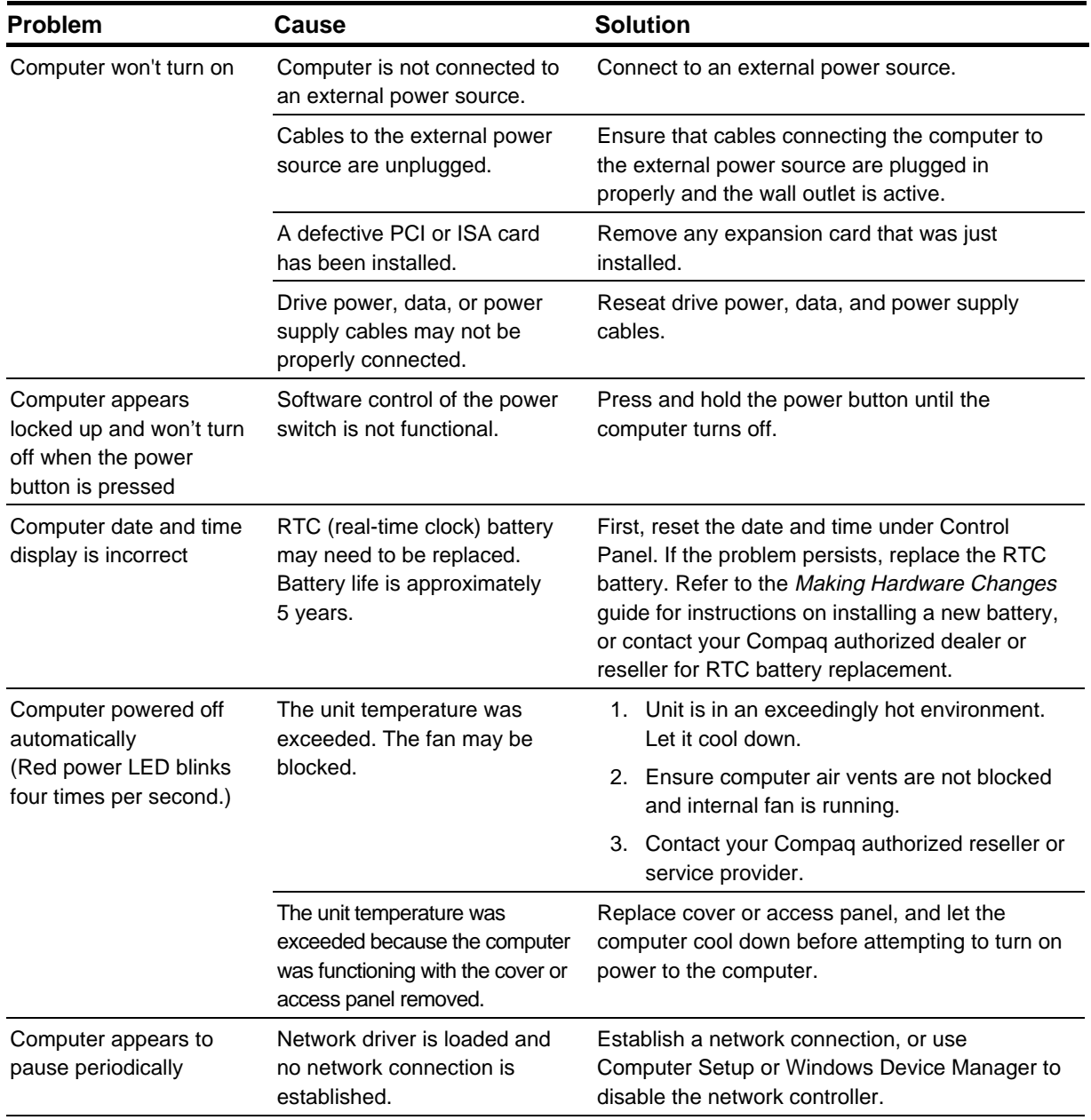

Continued

### **Solving General Problems Continued**

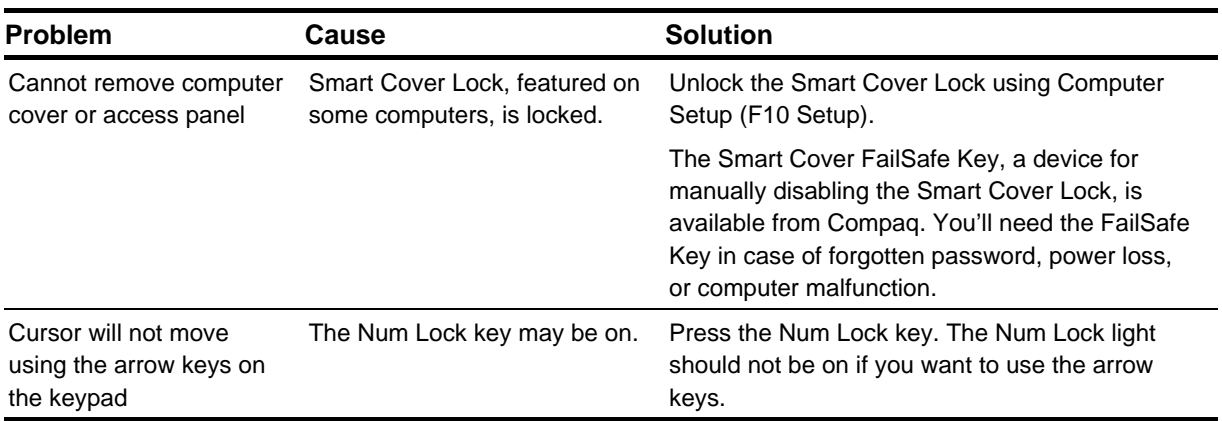

#### **Solving Disk Problems**

Common causes and solutions for disk problems are listed in the following table:

✎ You may need to reconfigure the computer when you add or remove hardware, such as an additional diskette drive. See "Solving Hardware Installation Problems" for instructions.

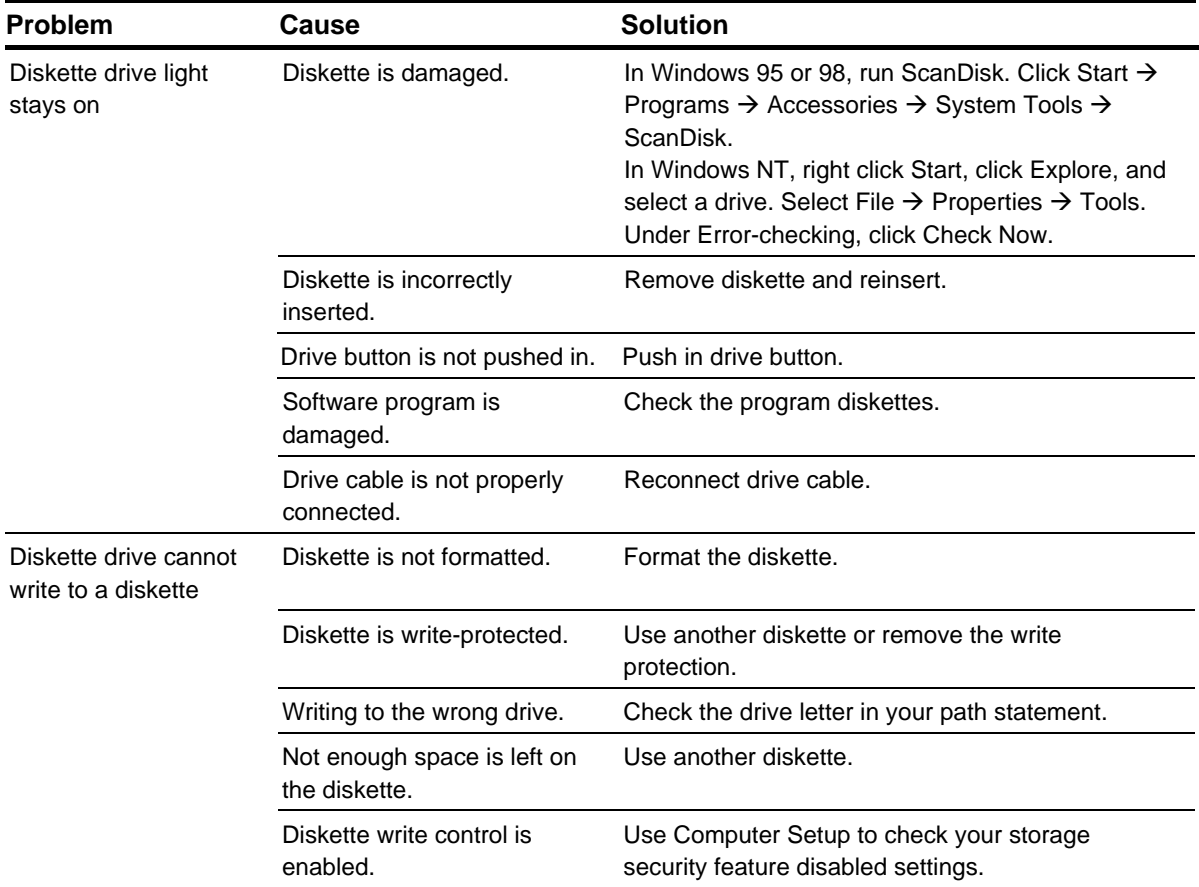

**Continued** 

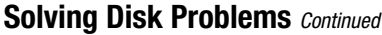

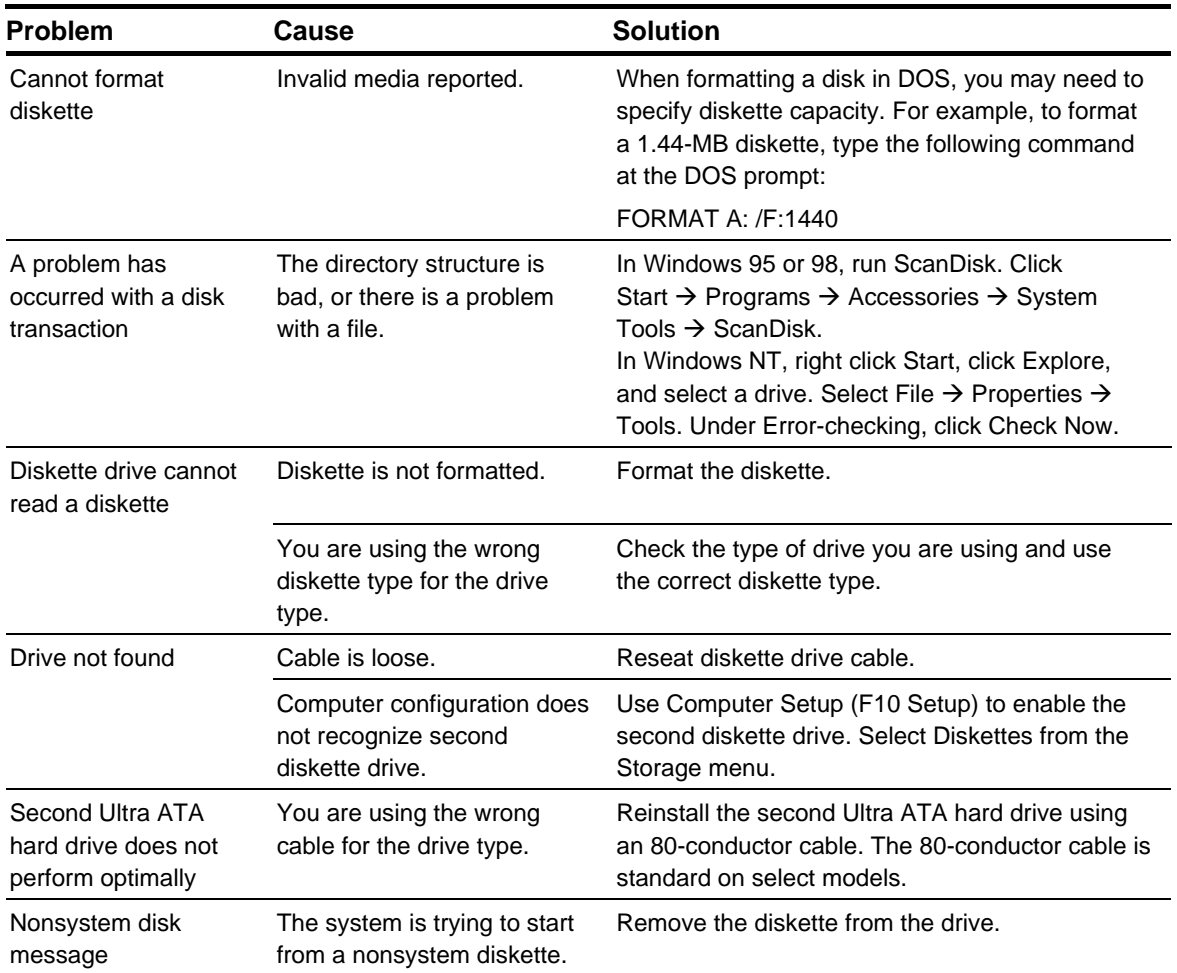

#### **Solving Graphics Problems**

If you encounter graphics problems, refer to the documentation that came with your monitor and to the common causes and solutions listed in the following table:

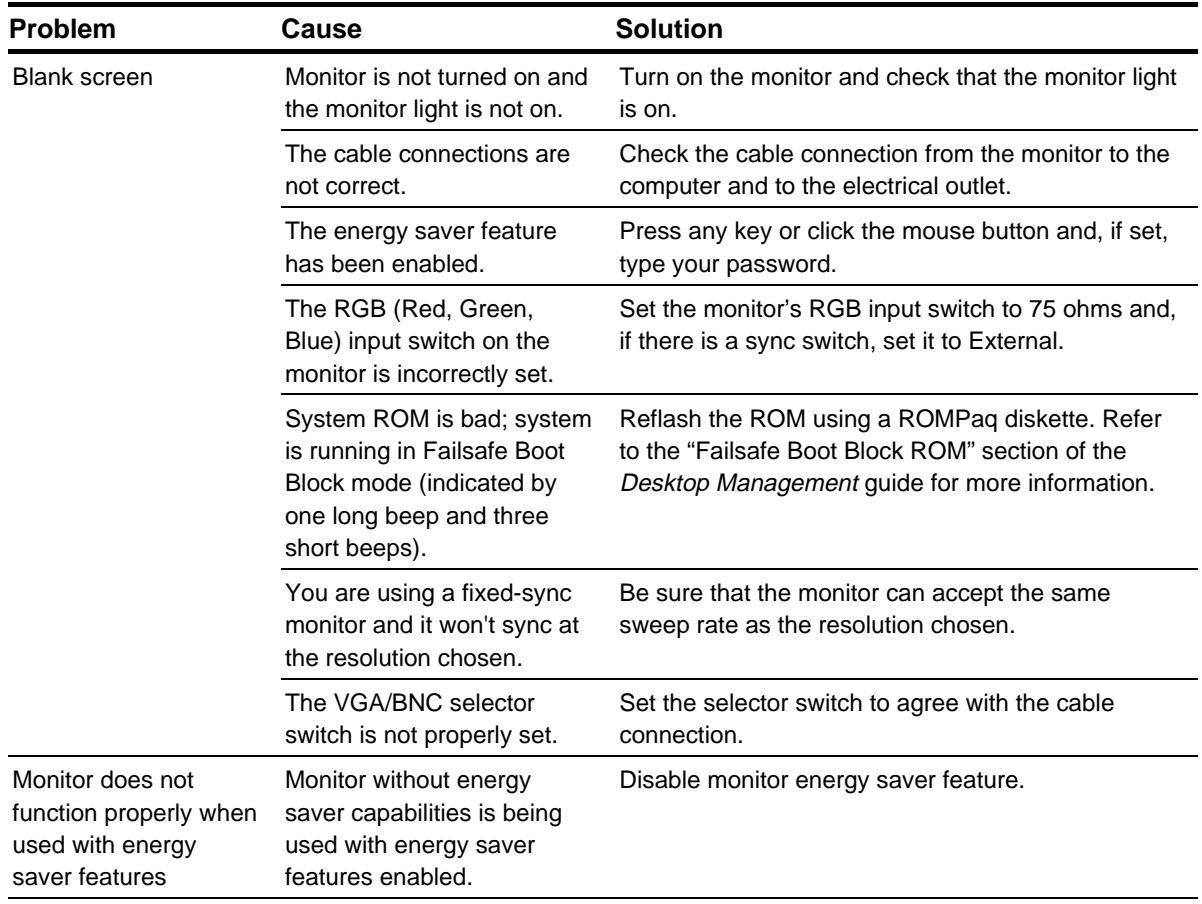

**Continued** 

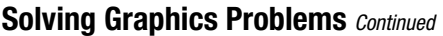

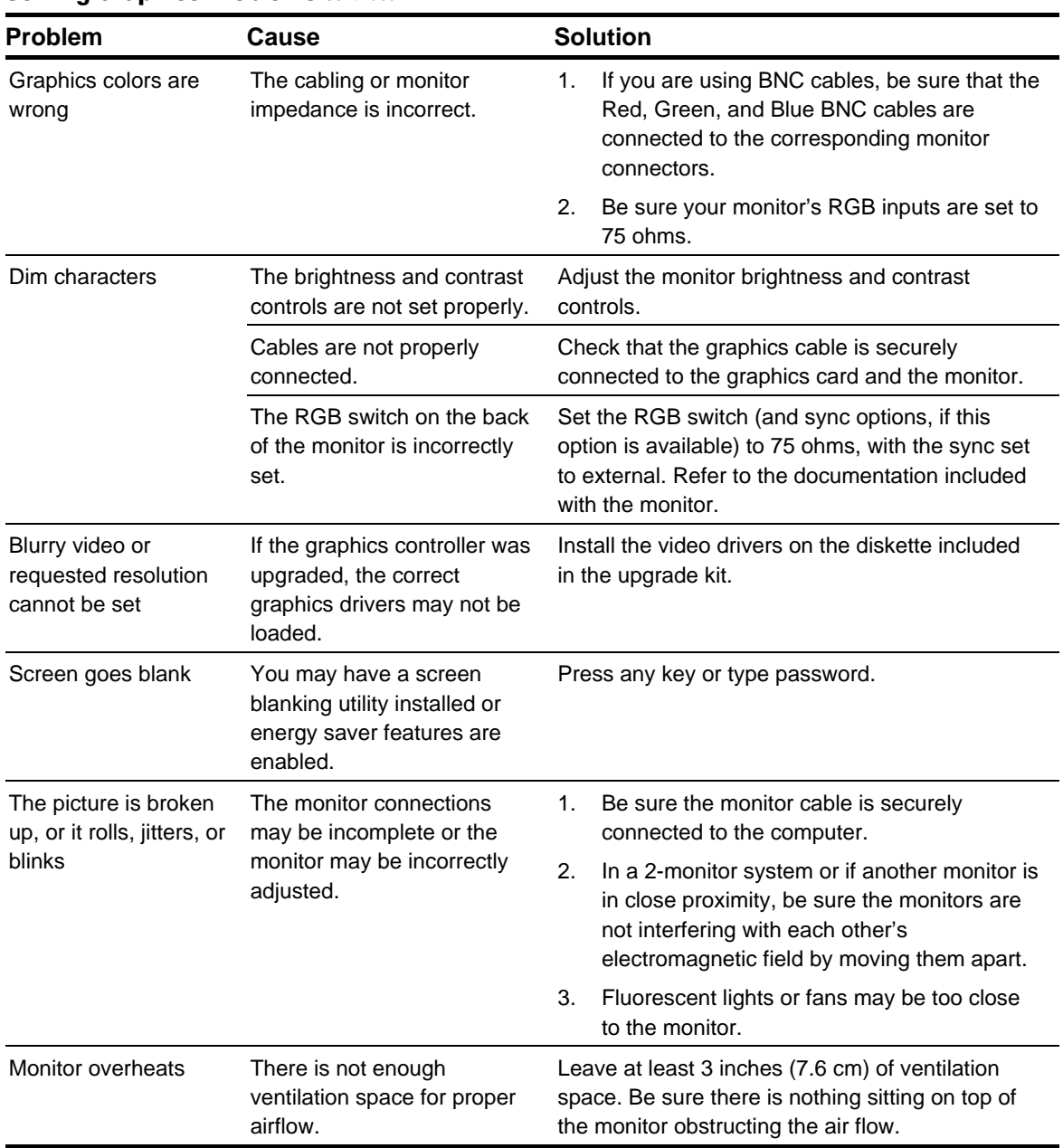

#### **Solving Audio Problems**

If your computer has audio features and you encounter audio problems, refer to the common causes and solutions listed in the following table:

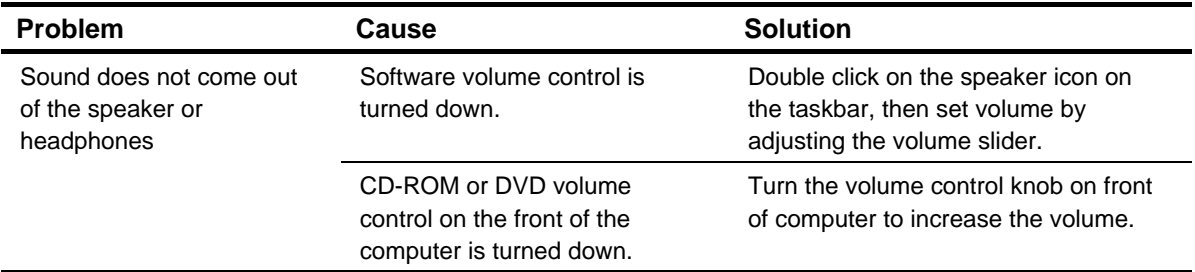

#### **Solving Printer Problems**

If you encounter printer problems, refer to the documentation that came with your printer and to the common causes and solutions listed in the following table:

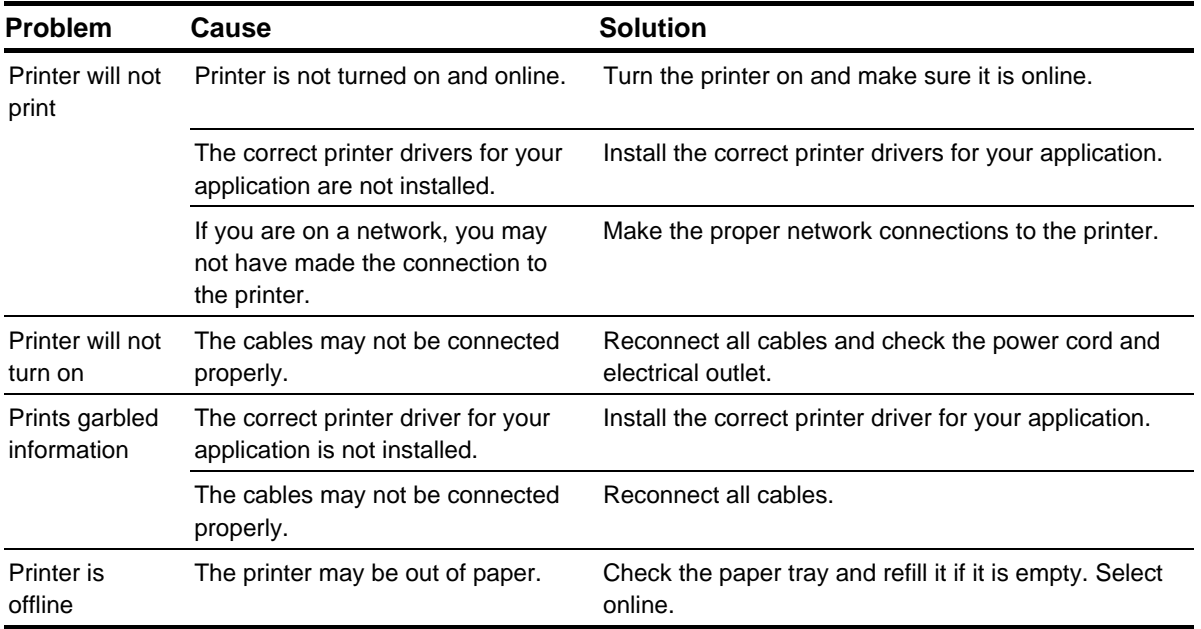

#### **Solving Hardware Installation Problems**

You may need to reconfigure the computer when you add or remove hardware, such as an additional diskette drive. If you install a Plug and Play device, Windows 95 and Windows 98 automatically recognize the device and configure the computer. If you install a non–Plug and Play device, you must reconfigure the computer after completing installation of the new hardware. In Windows 95 and Windows 98, select the Add New Hardware icon in the Control Panel and follow the instructions that appear on the screen. To reconfigure the computer in Windows NT 4.0 after installing new hardware, use the utility provided with the hardware.

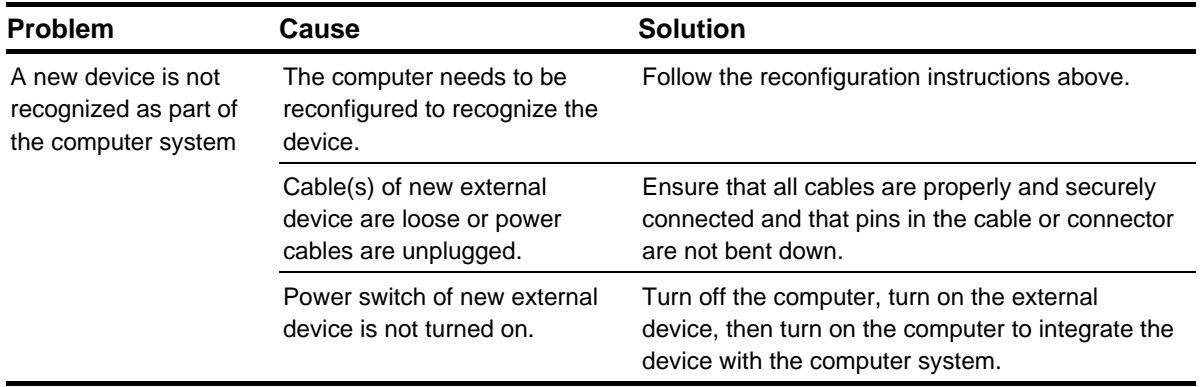

#### **Solving Network Problems**

Some common causes and solutions for network problems are listed in the following table. These guidelines do not discuss the process of debugging the network cabling.

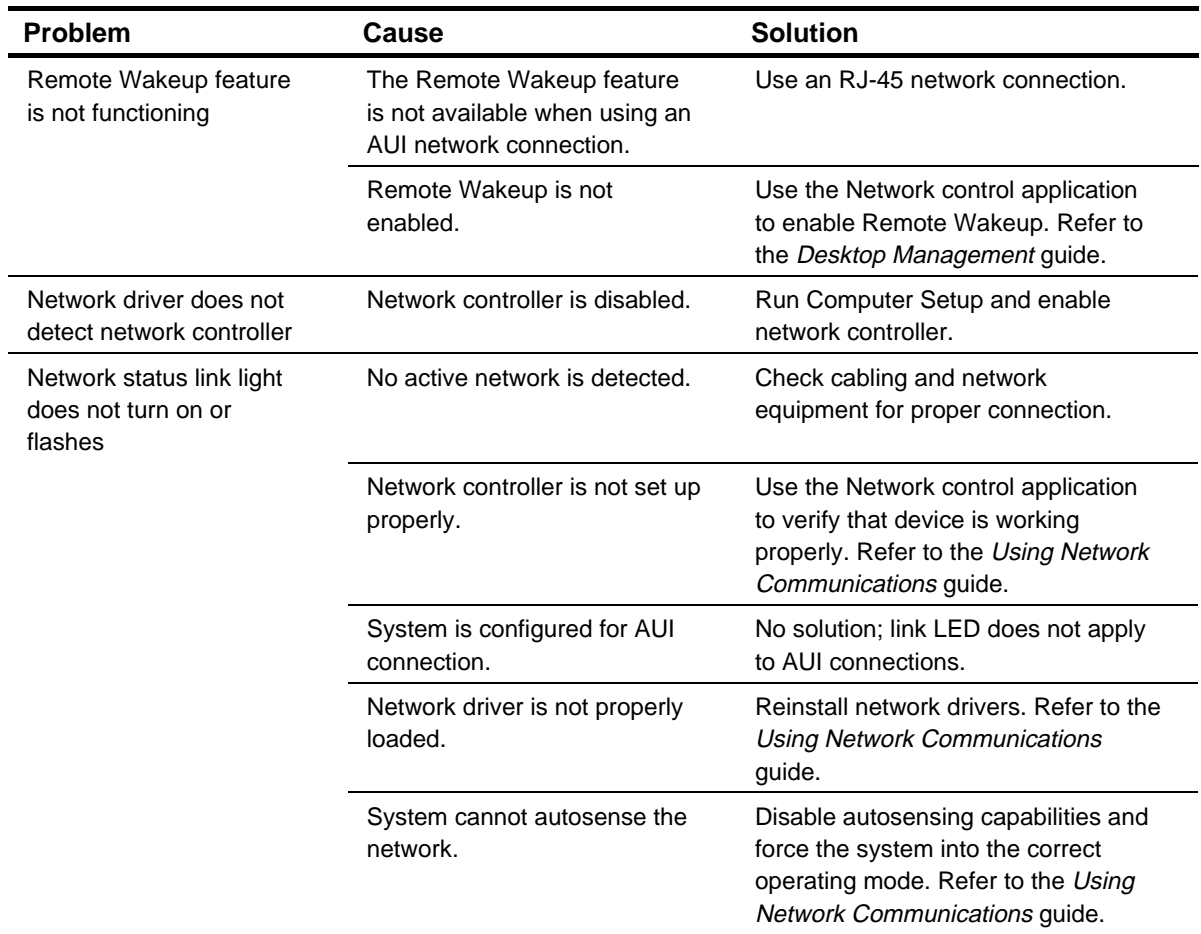

Continued

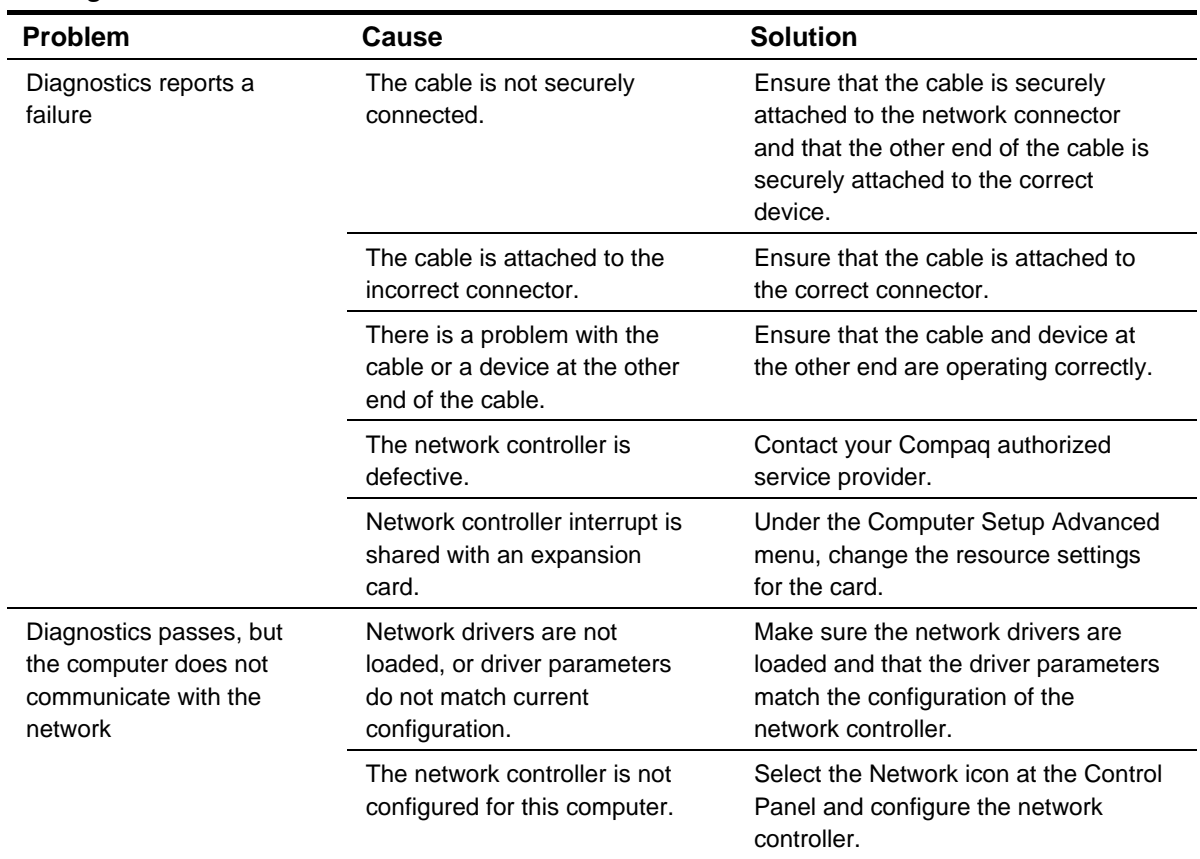

#### **Solving Network Problems** *continued*

**Continued** 

### **Solving Network Problems** *continued*

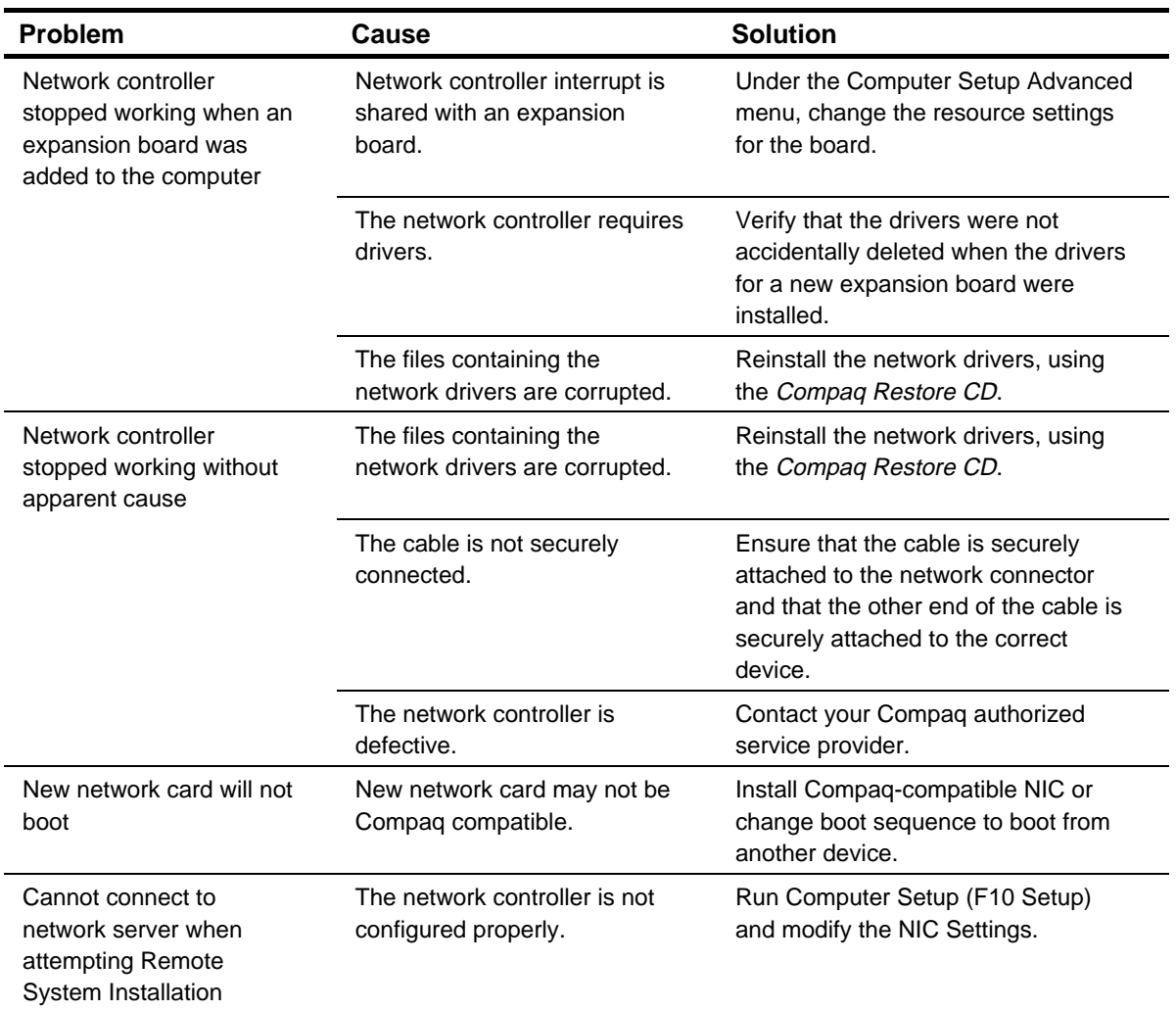

#### **Solving Memory Problems**

If you encounter memory problems, some common causes and solutions are listed in the following table:

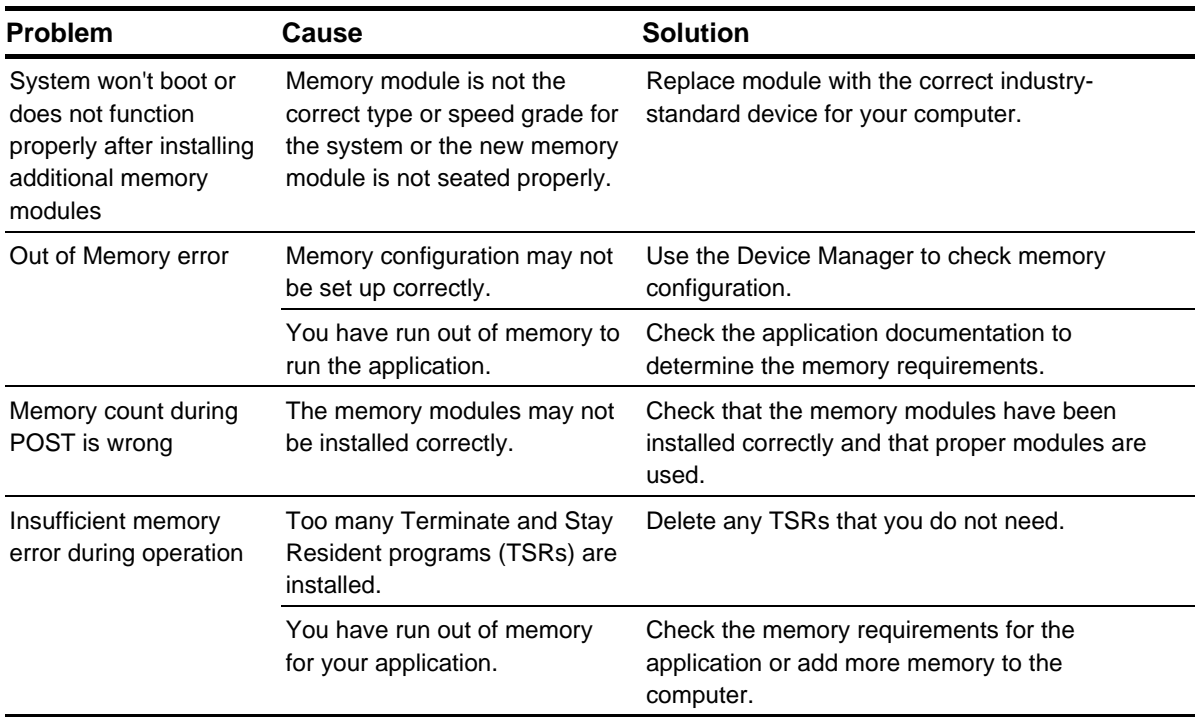

#### **Solving SCSI Problems**

If you encounter SCSI device problems, refer to the common causes and solutions listed in the following table:

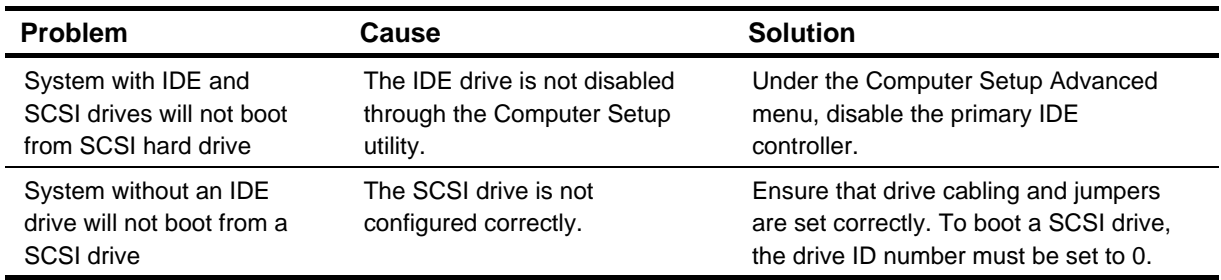

#### **Solving CD-ROM and DVD Problems**

If you encounter CD-ROM or DVD problems, refer to the common causes and solutions listed in the following table or to the documentation that came with the optional device.

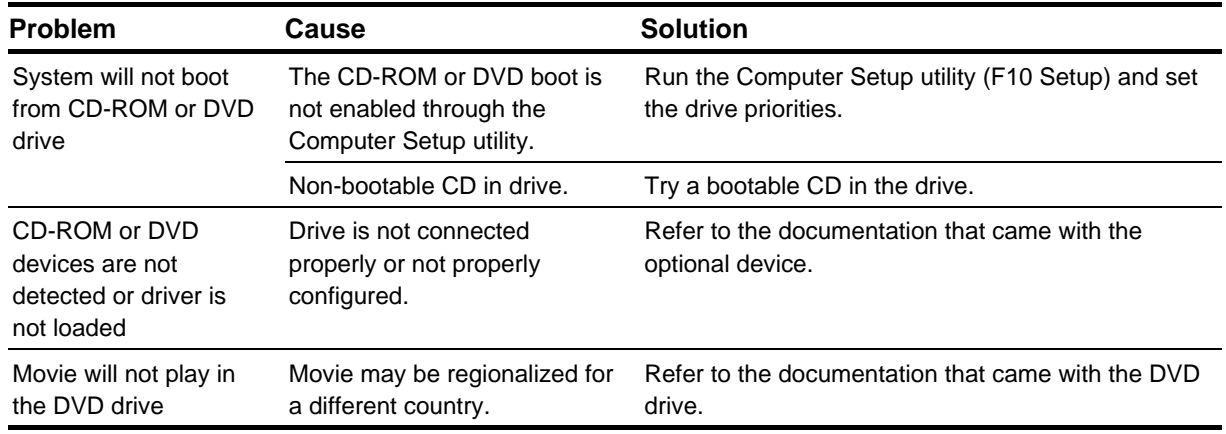

#### **Solving Software Problems**

Most software problems occur as a result of the following:

- The application was not installed or configured correctly.
- There is insufficient memory available to run the application.
- There is a conflict between applications.

Where available, run the Compaq Configuration Utility to determine if any changes have been made to the software which may be causing a problem. Refer to the online *Intelligent Manageability* guide for more information.

#### **Troubleshooting Using Compaq Intelligent Manageability Features**

#### **Compaq Configuration Record Utility**

The Local Alert Pop-Up Dialog notifies you of an impending or actual hardware failure. If the computer is connected to a network and the Compaq Insight Management Agents are installed and configured, a Simple Network Management Protocol (SNMP) trap (message) is sent to the specified SNMPcompliant management application.

The Local Alert Pop-Up Dialog also tells you the steps you need to take prior to a hardware failure to avoid loss of data and damage to the computer. The system administrator can create a customized action message that might include contact telephone or pager numbers.

To close the Local Alert Pop-Up Dialog, click the Close button. To retrieve fault information after closing the dialog, run Computer Diagnostics.

For more detailed information, refer to the online *Intelligent Manageability* guide and the *Desktop Management* guide.

Compaq Configuration Record Utility is an online informationgathering tool similar to other Compaq management tools. It gathers critical hardware and software information from various sources to give a complete view of the computer. Configuration Record Utility provides a means for automatically identifying and comparing configuration changes, and has the ability to maintain a computer configuration history. The information can be saved as a history of multiple sessions.

This utility was developed to allow resolution of problems without taking the computer off-line and to assist in maximizing computer availability. The information obtained by the utility is useful in troubleshooting computer problems, and streamlines the service process by enabling quick and easy identification of computer configurations, which is the first step in resolving service cases.

The Compaq Configuration Record Utility is accessed via an icon in the Control Panel. When running the utility, information is automatically gathered on such items as the operating system version number, operating system parameters, and the operating system startup files. The utility then combines this information with information on the hardware configuration to deliver a comprehensive view of the computer.

#### **Contacting Compaq Customer Support**

For help and service, contact your Compaq authorized reseller or dealer. For a list of phone numbers, consult the warranty.

✎If you take your computer to a Compaq authorized reseller, dealer, or service provider for service, remember to provide the setup and power-on passwords, if they are set.

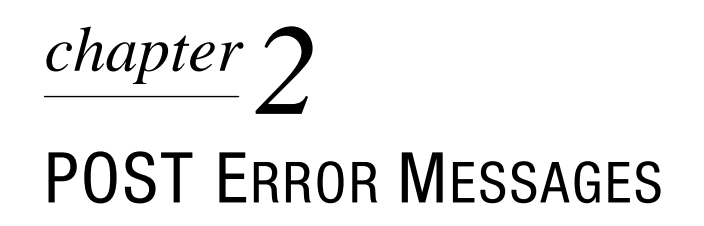

**Error Codes** This chapter lists the error codes that you may encounter during the Power-On Self-Test (POST) or computer restart, the probable source of the problem, and what steps you can take to resolve the error condition.

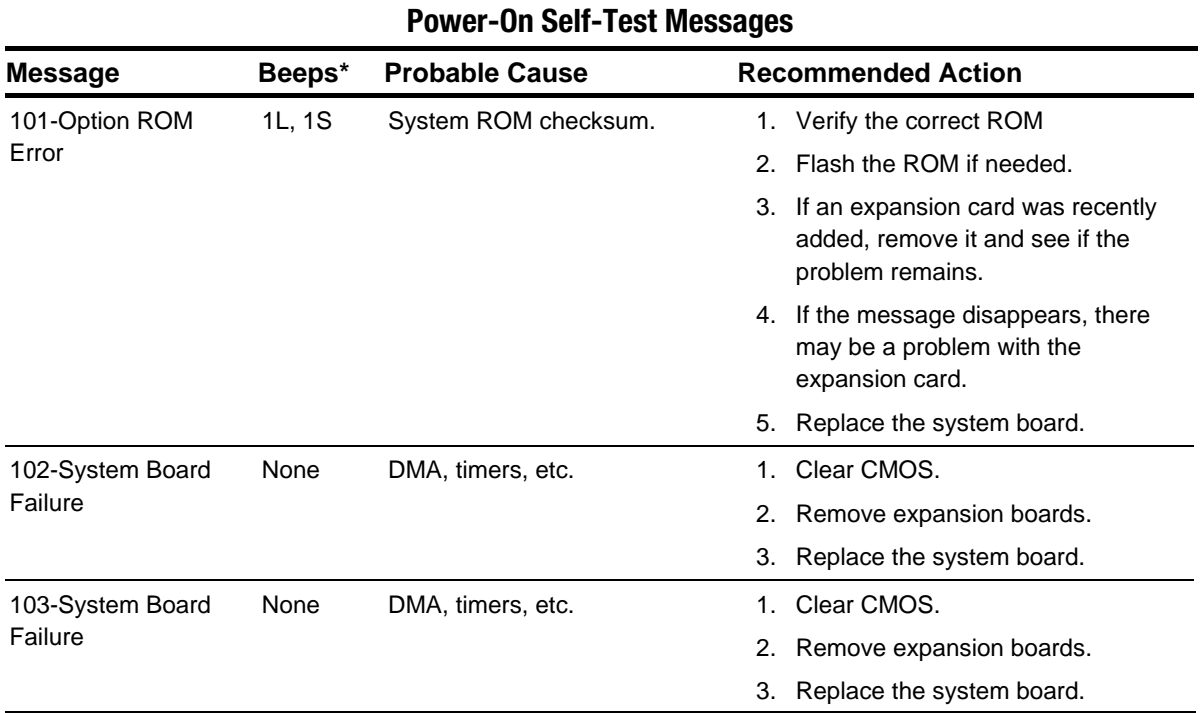

 $* L = Long, S = Short$ 

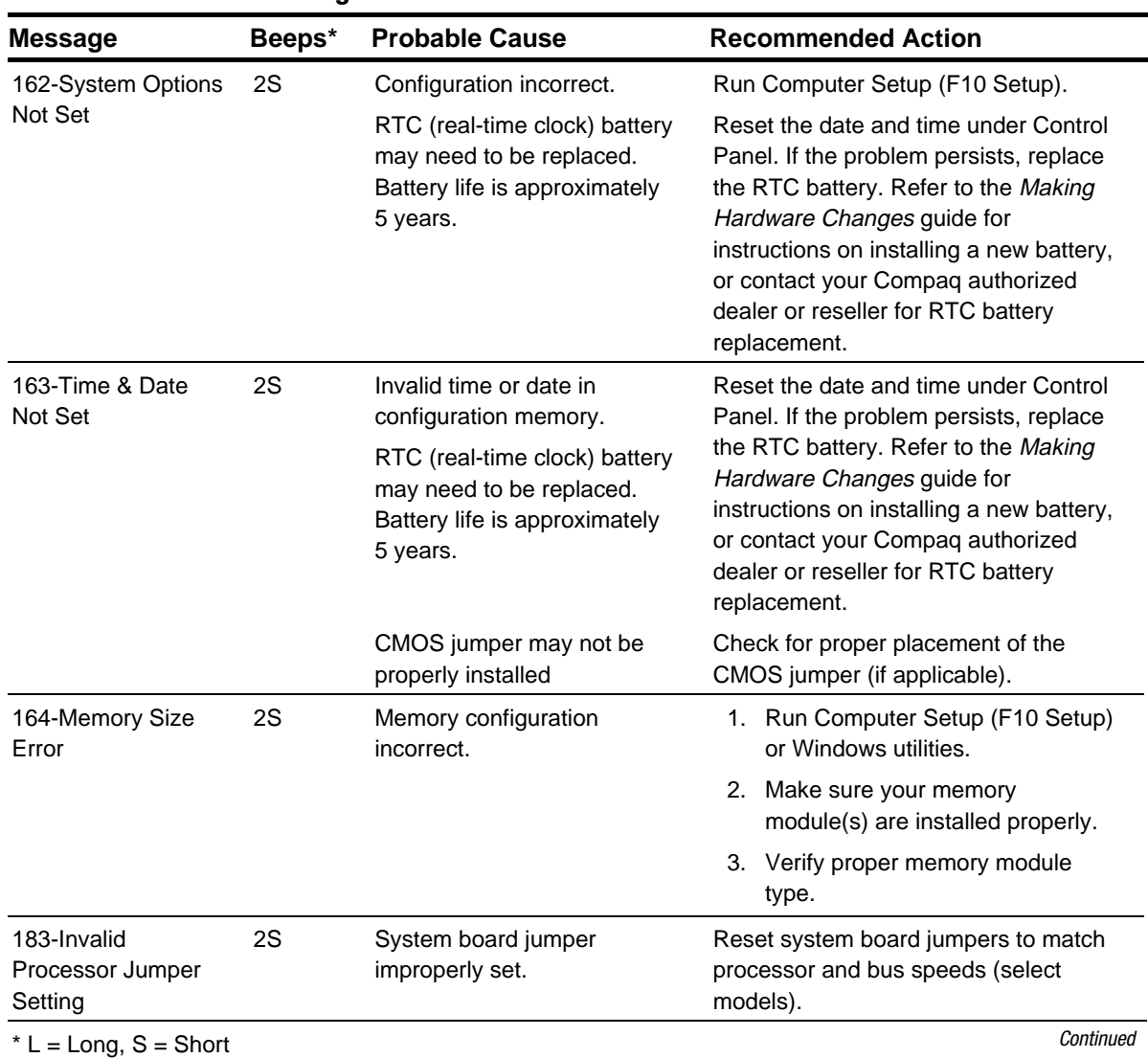

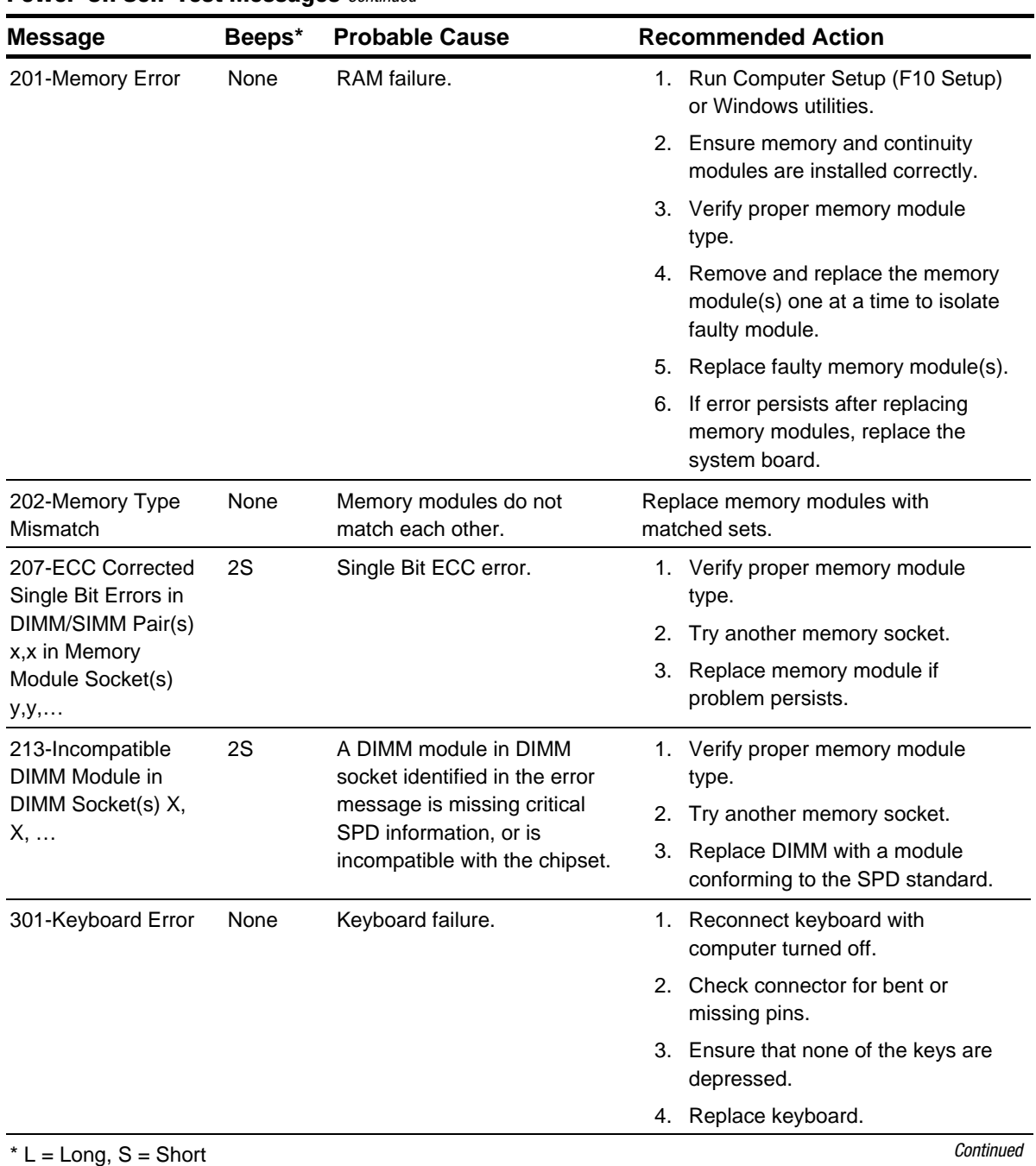

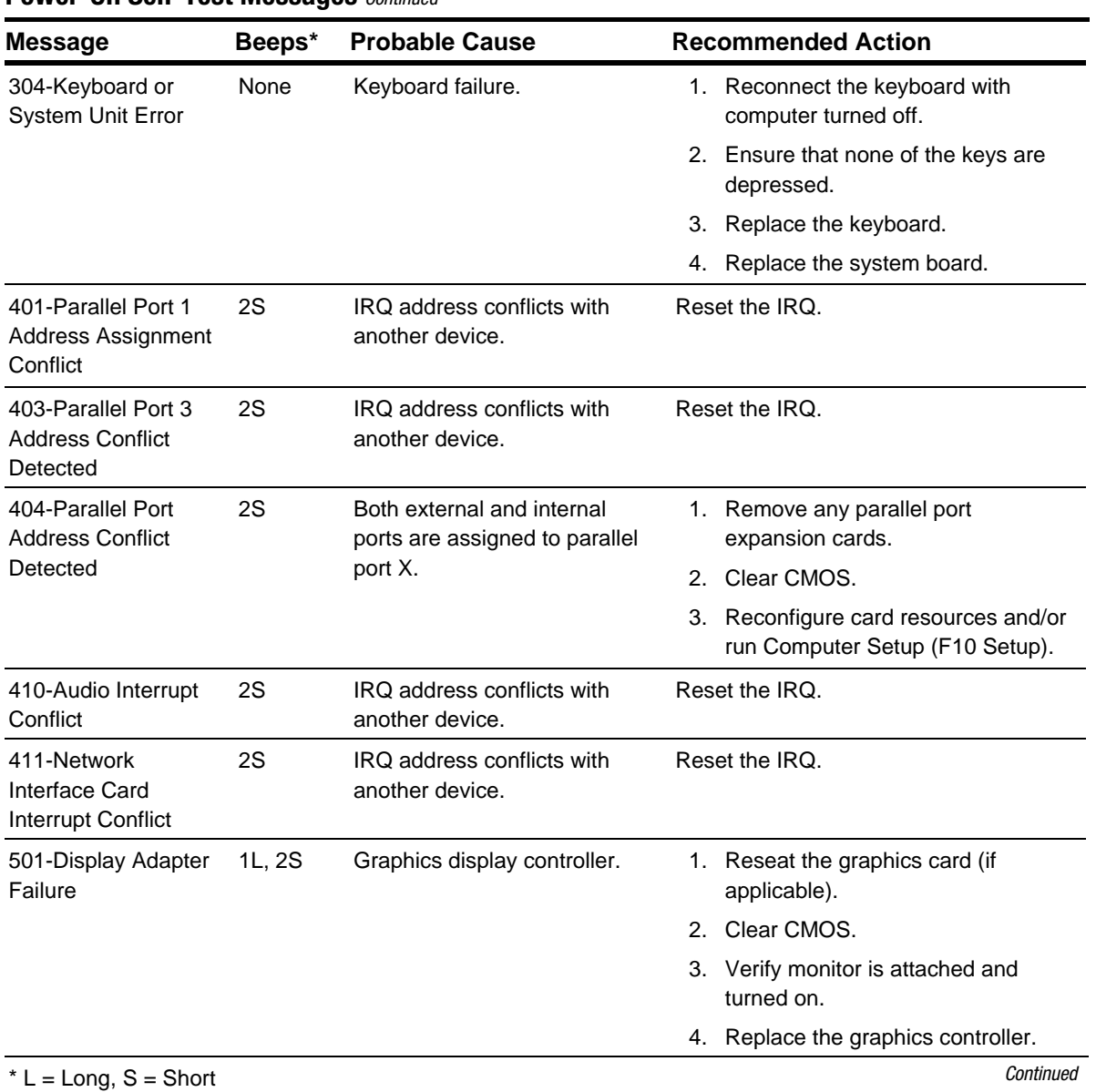

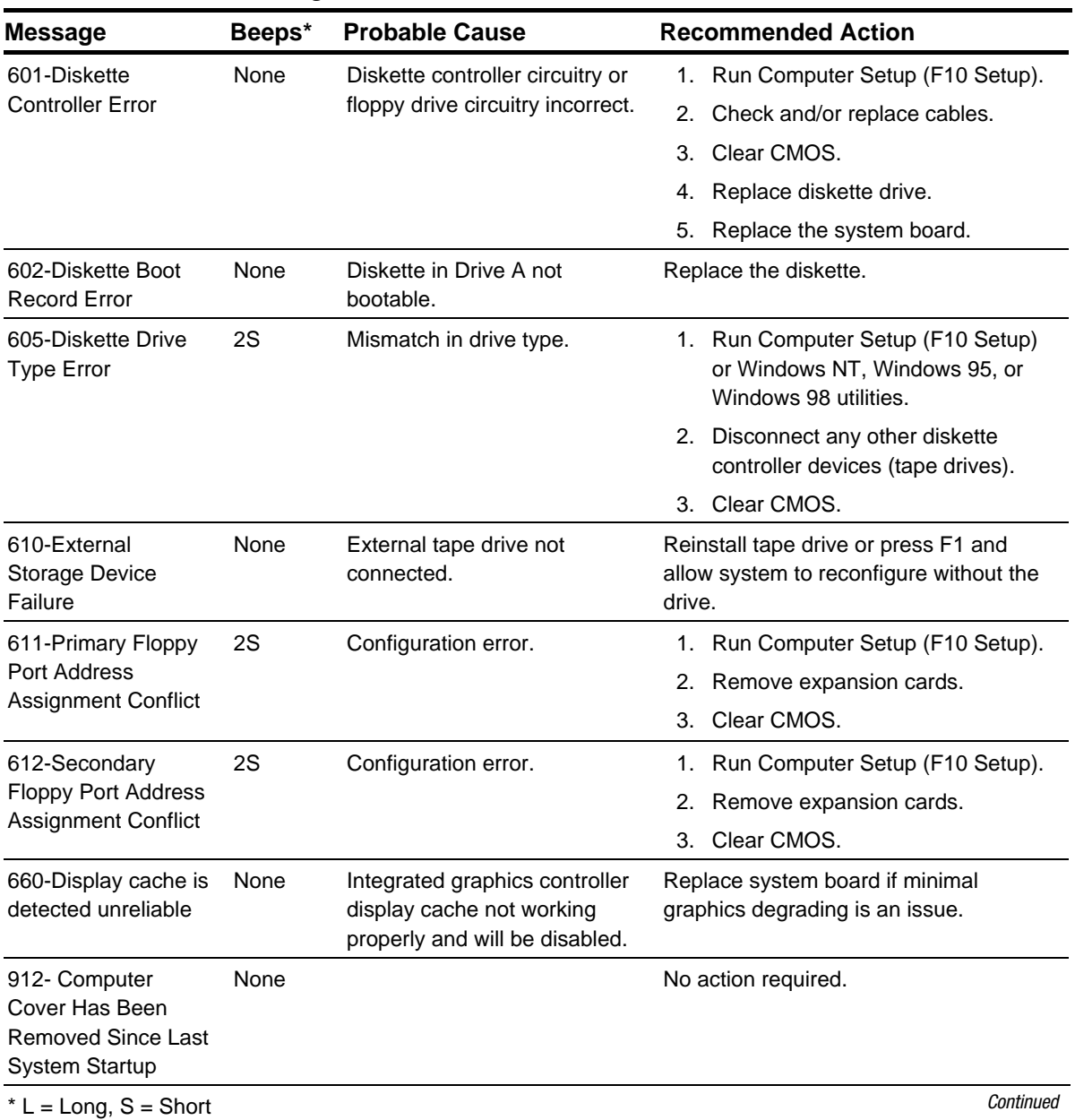

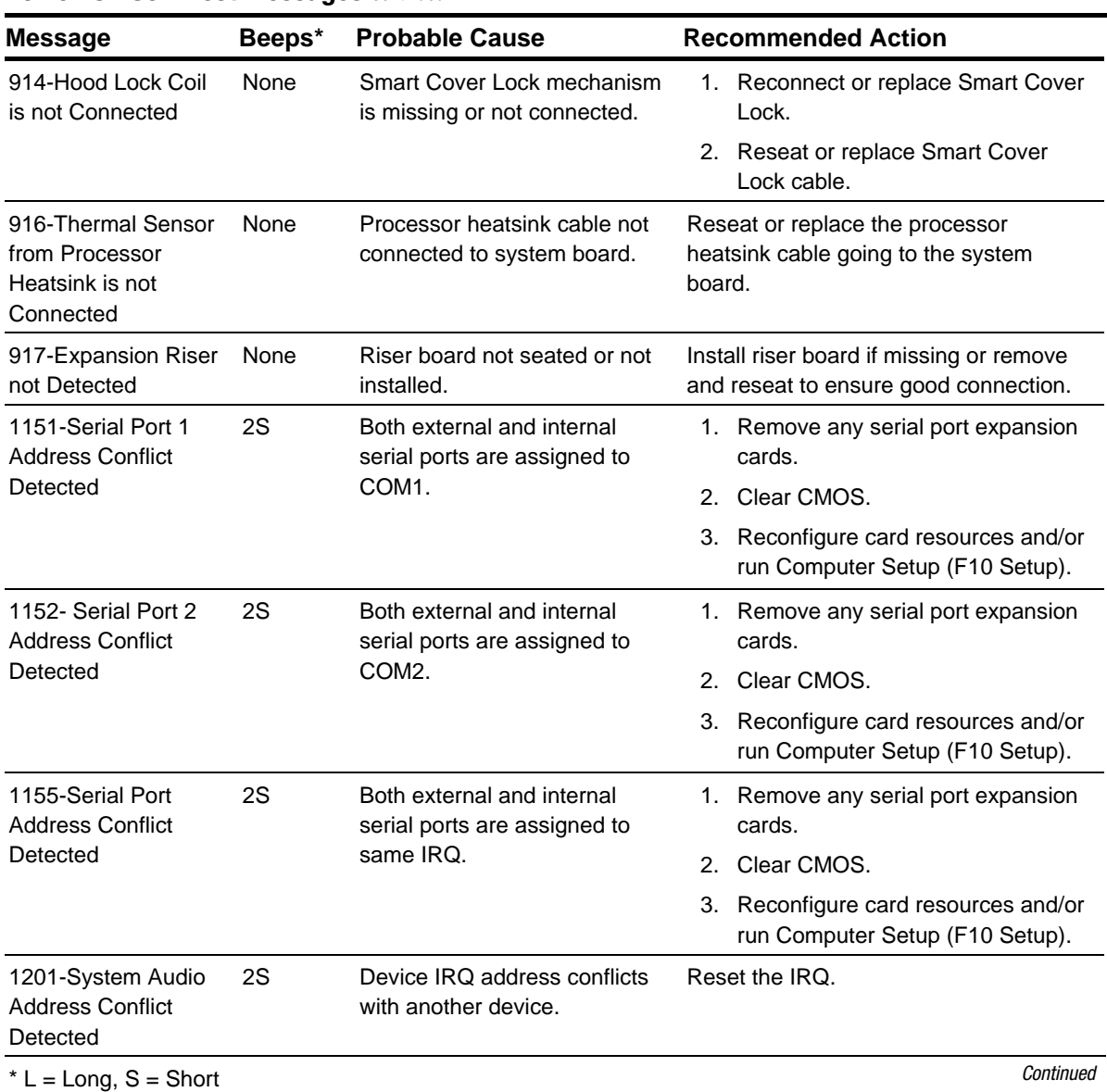

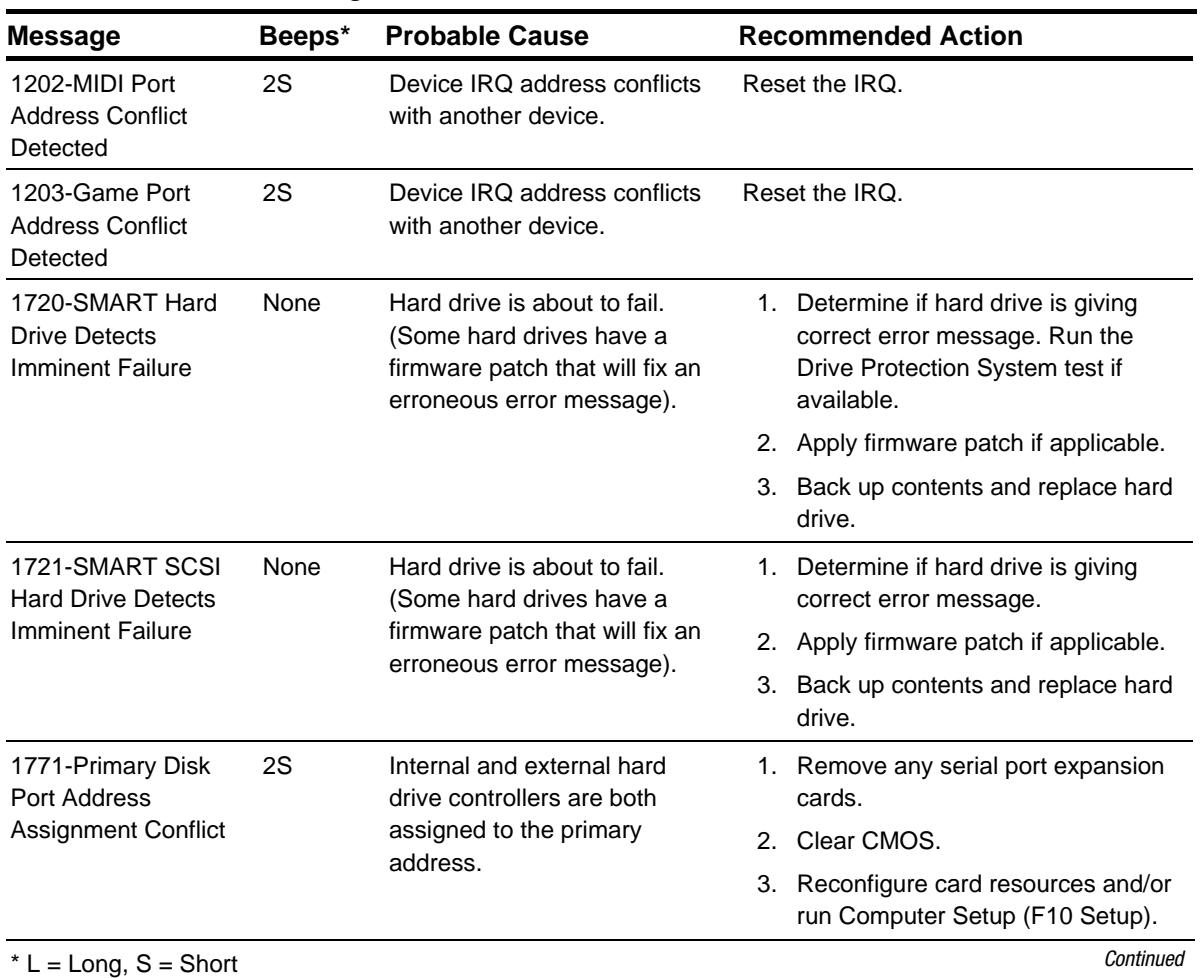

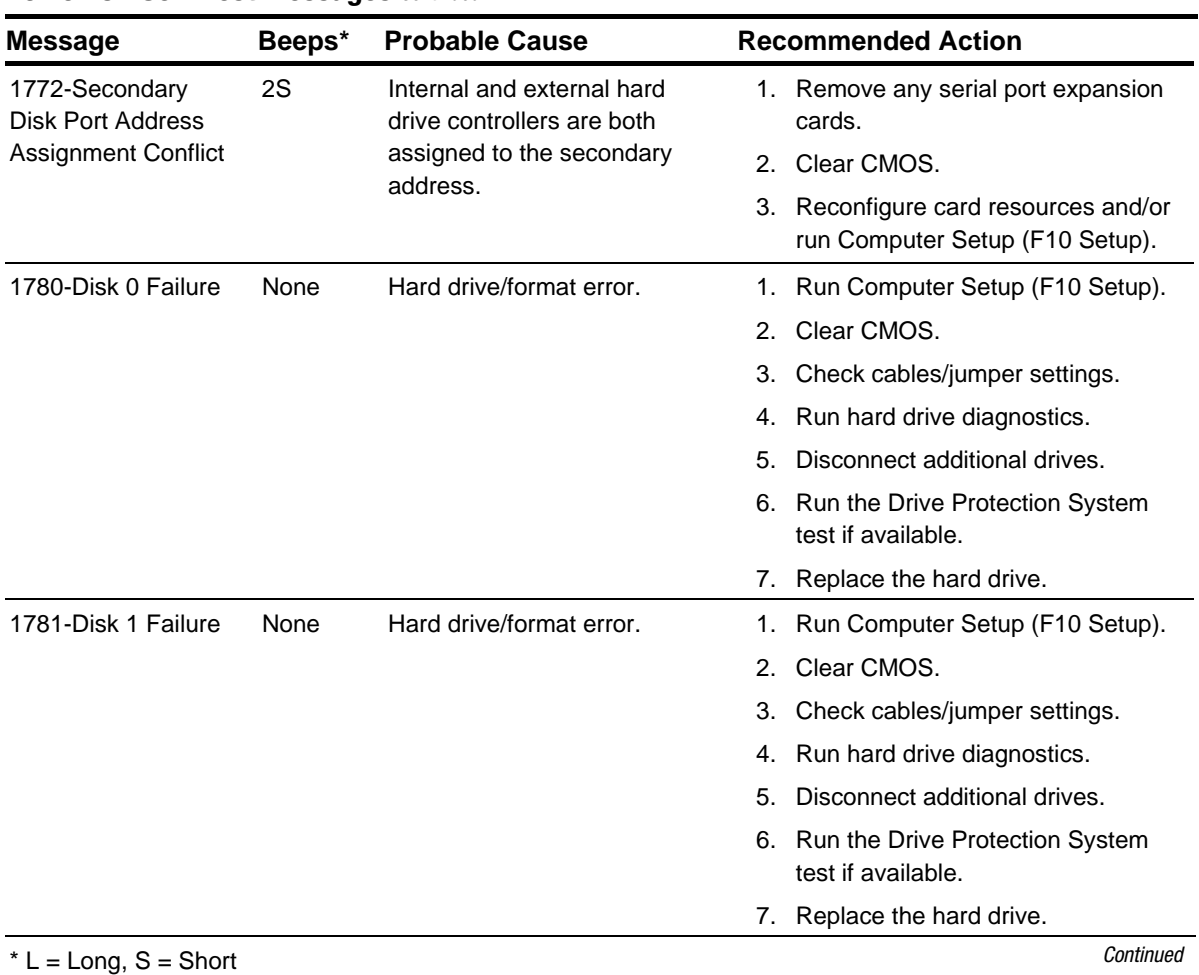

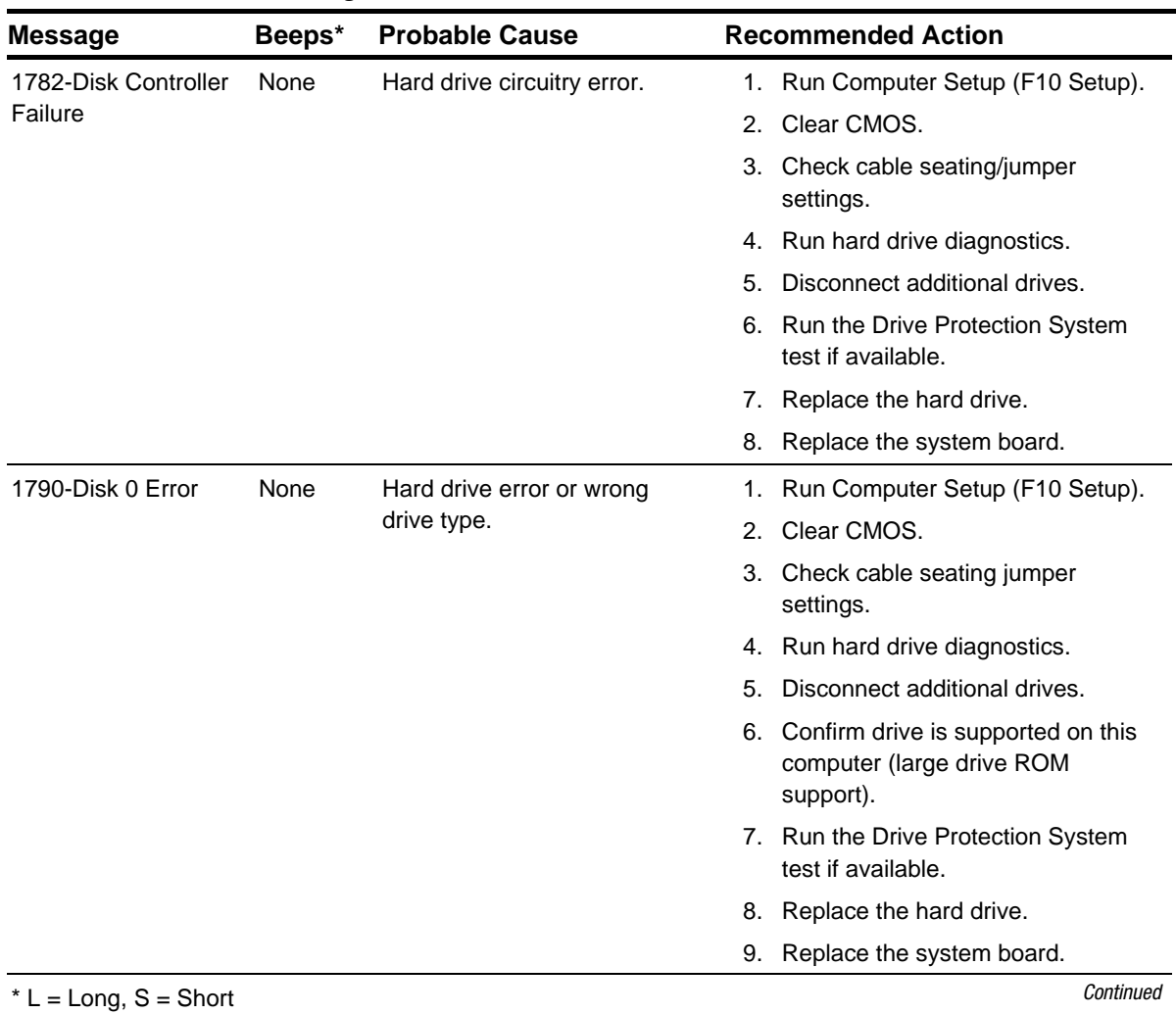

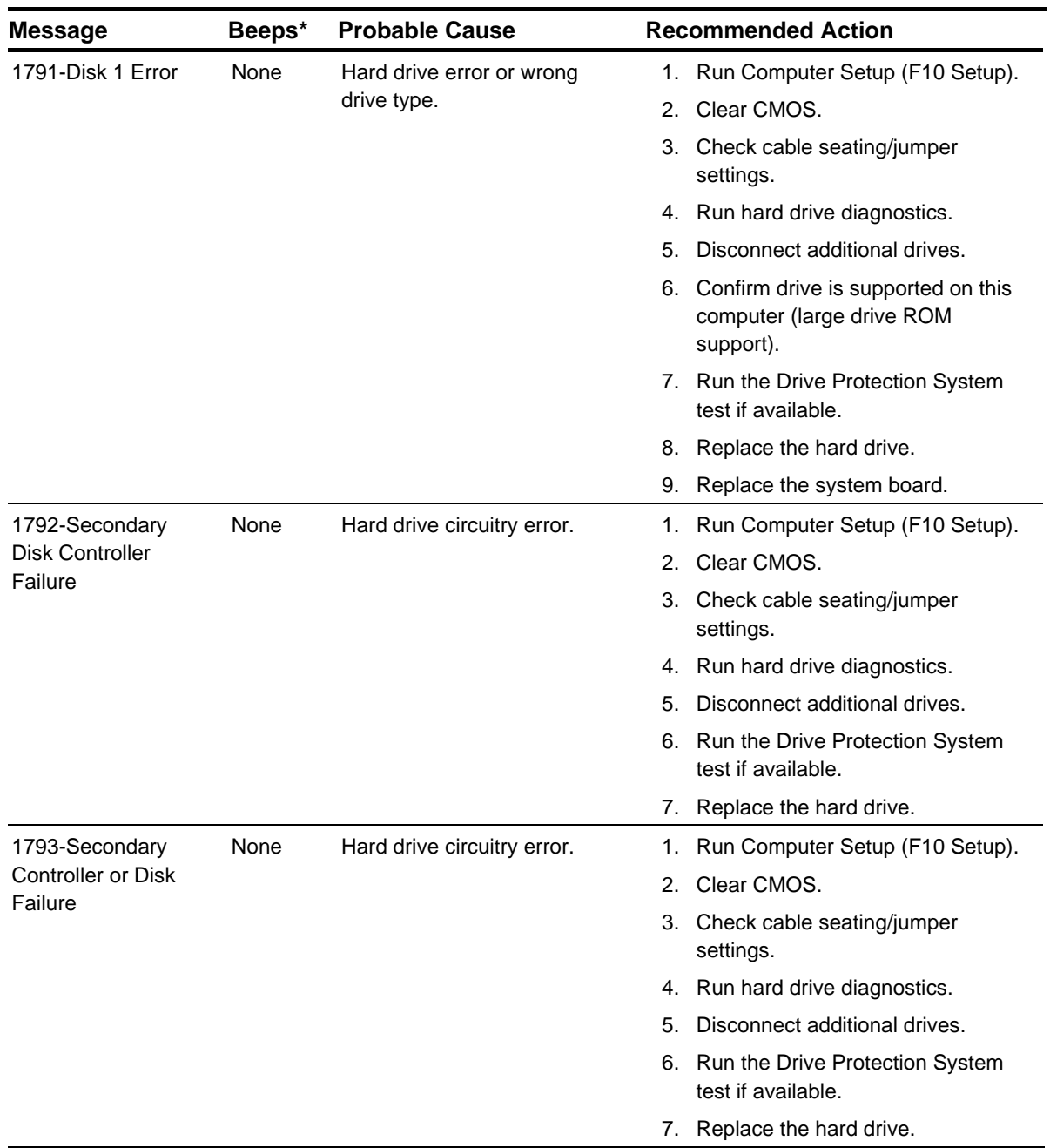

 $*$  L = Long, S = Short  $\blacksquare$ 

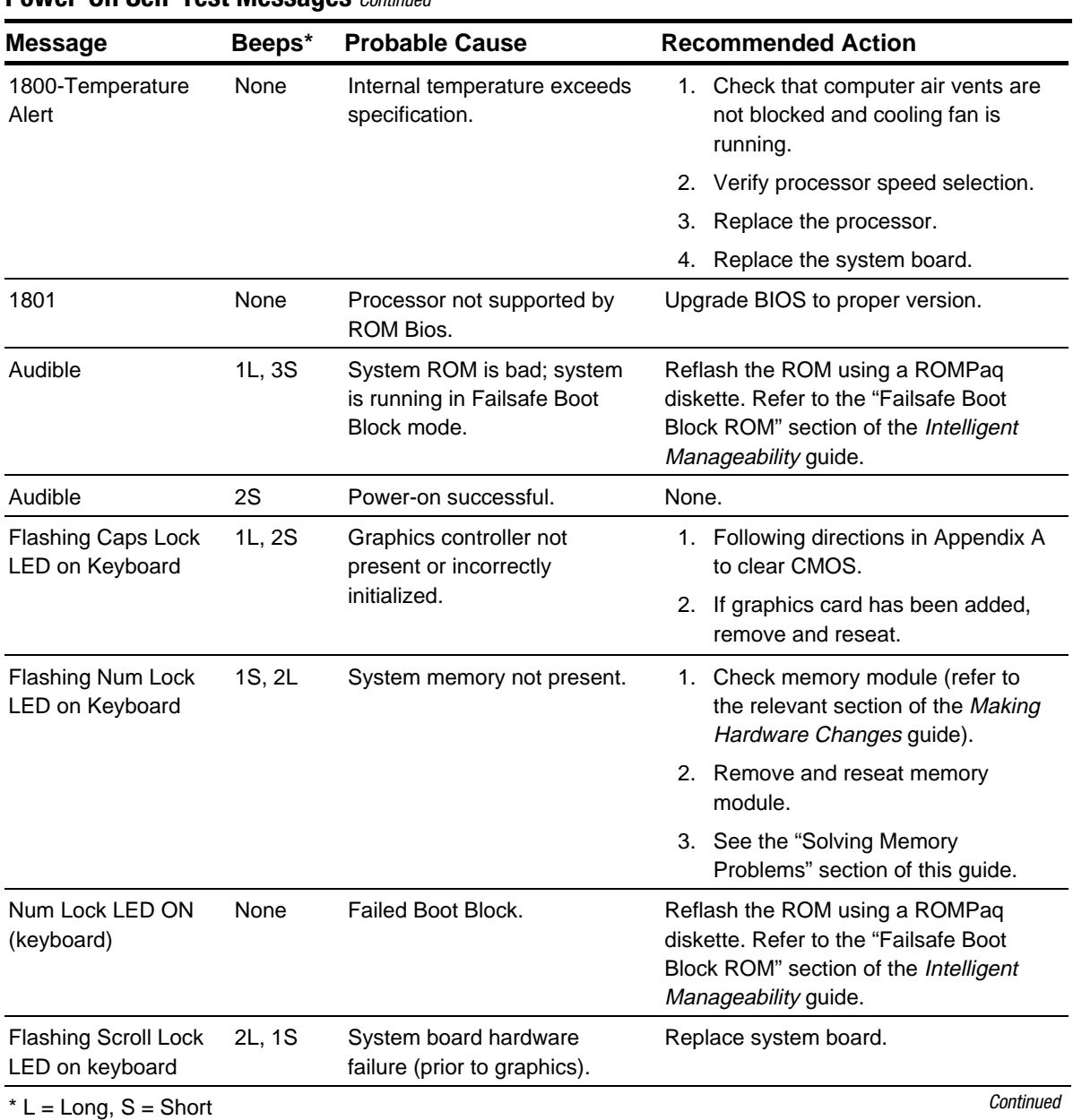

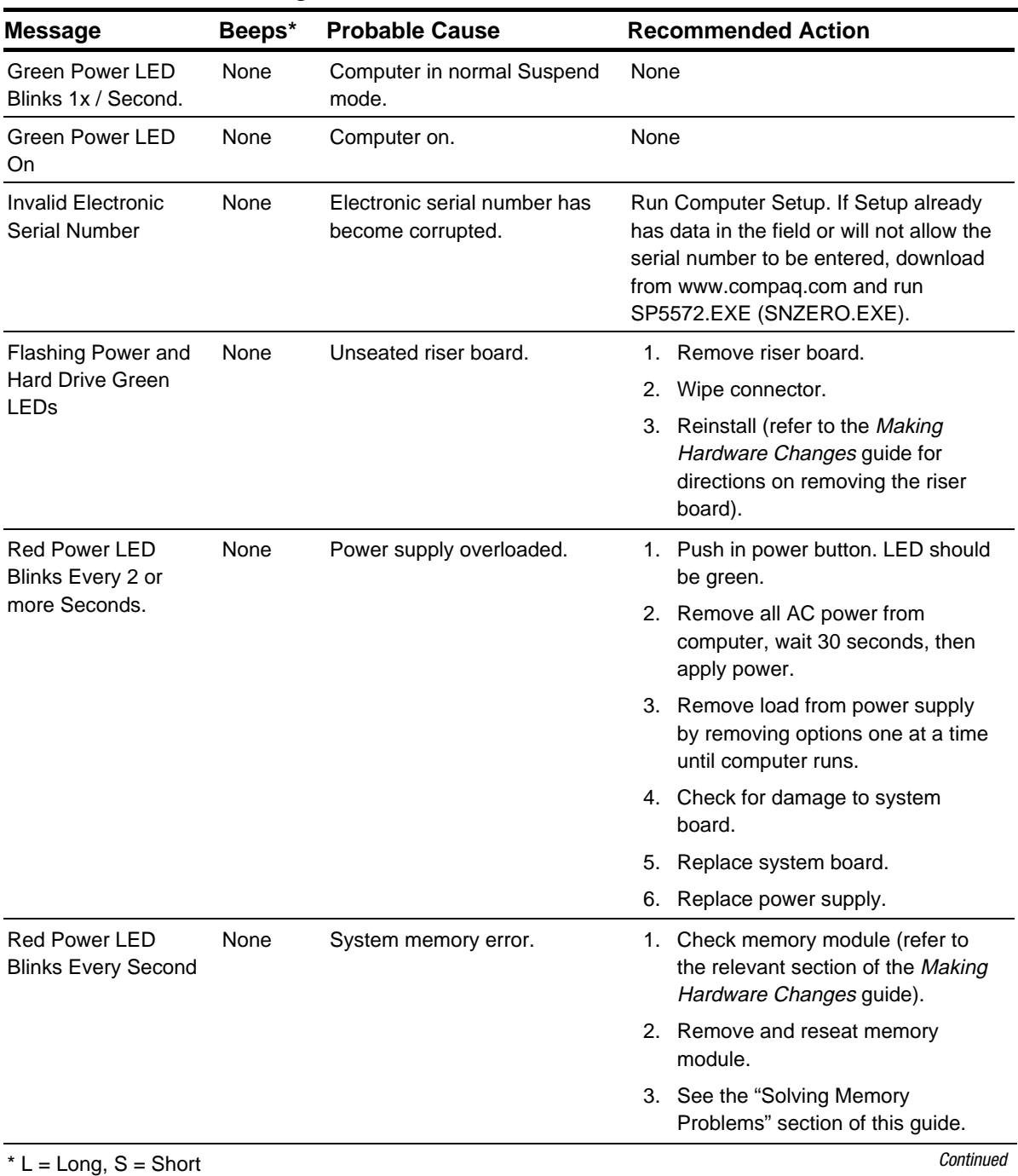

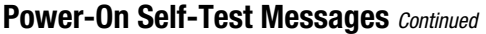

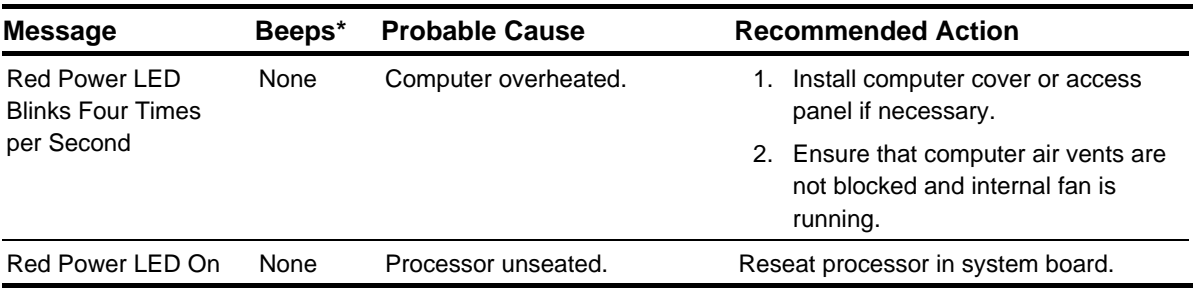

 $*$  L = Long, S = Short

✎ If you have replaced the standard keyboard with a Universal Serial Bus (USB) keyboard, you will hear the beep sequences for these error codes but will not see the flashing keyboard lights.

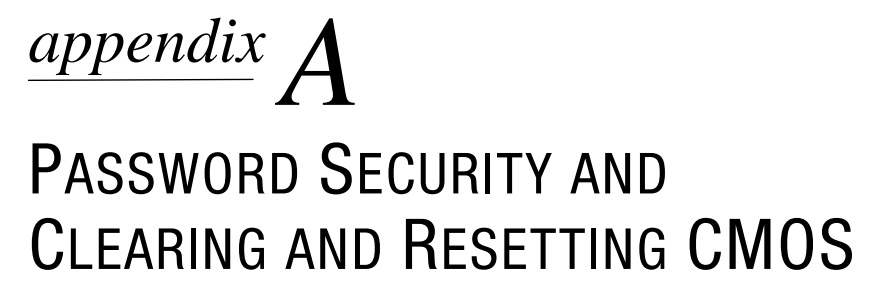

This computer supports security password features, which can be established through the Computer Setup Utilities menu.

This computer supports two security password features that are established through the Computer Setup (F10 Setup) Utilities menu: setup password and power-on password. When you establish only a setup password, any user can access all the information on the computer except Computer Setup (F10 Setup). When you establish only a power-on password, the power-on password is required to access Computer Setup (F10 Setup) and any other information on the computer. When you establish both passwords, only the setup password will give you access to Computer Setup (F10 Setup).

When both passwords are set, the setup password can also be used in place of the power-on password as an override to log into the computer. This is a useful feature for a network administrator.

If you forget the password for your computer, there are two methods for clearing that password so you may gain access to the information on the computer:

- Resetting the password jumper
- Using the Clear CMOS button

**CAUTION:** Pushing the CMOS button will reset CMOS values to factory defaults and will erase any customized information including passwords, asset numbers, and special settings.

#### **Resetting the Password Jumper**

To disable the power-on or setup password features, or to clear the power-on or setup passwords, complete the following steps:

- 1. Turn off the computer and any external devices, and disconnect the power cord from the power outlet.
- 2. Disconnect the keyboard, monitor, and any other external devices connected to the computer.
- **WARNING:** To reduce the risk of personal injury from electrical shock and/or hot surfaces, be sure to disconnect the power cord from the wall outlet, and allow the internal system components to cool before touching.

**CAUTION:** When the computer is plugged in, the power supply always has voltage applied to the system board even when the unit is turned off. Failure to disconnect the power cord can result in damage to the system.

- **CAUTION:** Static electricity can damage the electronic components of the computer or optional equipment. Before beginning these procedures, ensure that you are discharged of static electricity by briefly touching a grounded metal object. Refer to the Safety & Regulatory Information guide for more information.
- 3. Remove the computer cover or access panel.

4. Locate the header and jumper labeled E49.

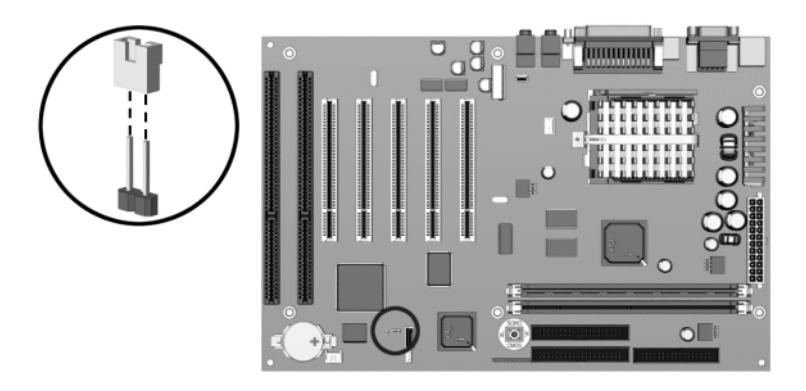

Location and Identification of the Password Jumper on a Compaq Deskpro EP System Board (Intel 810 Chipset)

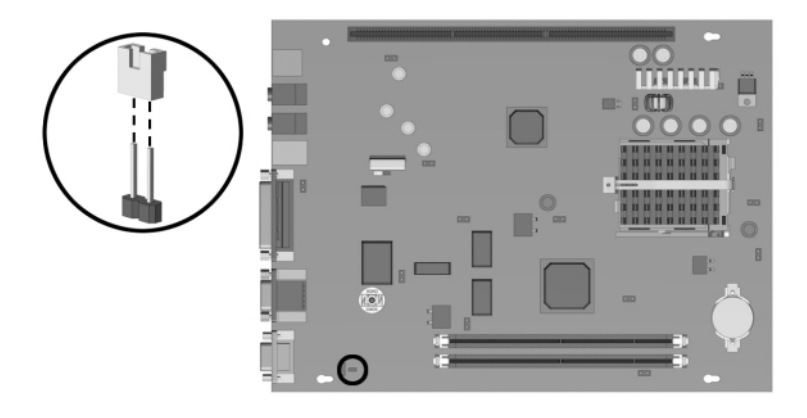

Location and Identification of the Password Jumper on a Compaq Deskpro EN System Board (Intel 810 Chipset)

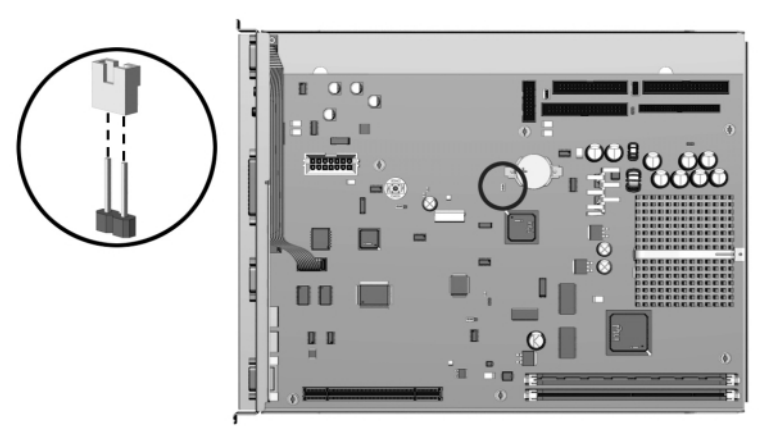

Location and Identification of the Password Jumper on a Compaq Deskpro EN SFF, Front-Mounted Audio Solution System Board (Intel 810 Chipset)

- 5. Remove the jumper from pins 1 and 2. Place the jumper over pin 2 only, in order to avoid losing it.
- 6. Replace the computer cover or access panel.
- 7. Reconnect the external equipment.
- 8. Plug in the computer and turn on power. Allow the operating system to start. This clears the current passwords and disables the password features.
- 9. To re-enable the password features, repeat steps 1-4, then replace the jumper on pins 1 and 2.

 Repeat steps 6-8, then establish new passwords. Refer to the *Making Hardware Changes* guide for Computer Setup (F10 Setup) instructions.

#### **Clearing and Resetting the CMOS**

The computer's configuration memory (CMOS) stores password information as well information about the computer's configuration.

#### **Using the CMOS Button**

- 1. Turn off the computer and any external devices, and disconnect the power cord from the power outlet.
- 2. Disconnect the keyboard, monitor, and any other external equipment connected to the computer.

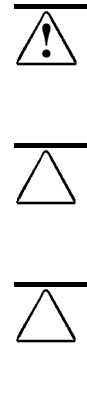

- **WARNING:** To reduce the risk of personal injury from electrical shock and/or hot surfaces, be sure to disconnect the power cord from the wall outlet, and allow the internal system components to cool before touching.
- **CAUTION:** When the computer is plugged in, the power supply always has voltage applied to the system board even when the unit is turned off. Failure to disconnect the power cord can result in damage to the system.
- **CAUTION:** Static electricity can damage the electronic components of the computer or optional equipment. Before beginning these procedures, ensure that you are discharged of static electricity by briefly touching a grounded metal object. Refer to the Safety & Regulatory Information guide for more information.
- 3. Remove the computer cover or access panel.

4. Locate, press, and hold the CMOS button in for 5 seconds.

**CAUTION:** Pushing the CMOS button will reset CMOS values to factory defaults and will erase any customized information including passwords, asset numbers, and special settings.

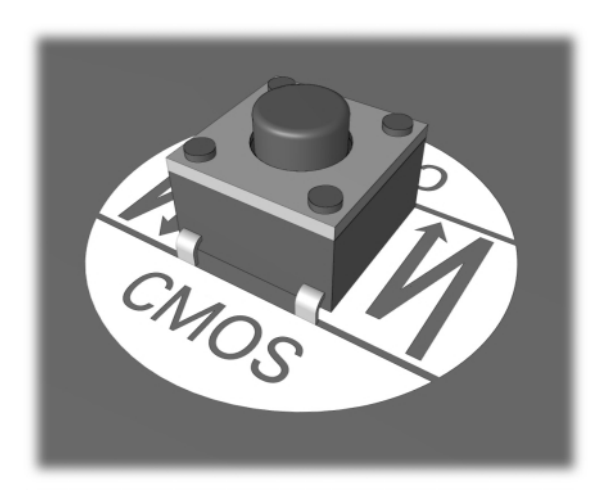

#### CMOS Pushbutton

- 5. Replace the computer cover or access panel.
- 6. Reconnect the external devices.
- 7. Plug in the computer and turn on power.
- ✎You will need to reset your passwords and any special system setups. Refer to the "Using Computer Setup" section below for further instructions.

#### **Using Computer Setup to Reset CMOS**

To reset CMOS, you must first access the Computer Setup (F10 Setup) Utilities menu.

When the Computer Setup (F10 Setup) message appears in the lower-right corner of the screen, press the F10 key. Press Enter to bypass the title screen, if necessary.

✎If you do not press the F10 key while the message is displayed, you must turn the computer off, then on again, to access the utility.

A choice of five headings appears in the Computer Setup (F10 Setup) Utilities menu: File, Storage, Security, Power, and Advanced.

To reset CMOS to the factory default settings use the arrow keys or the Tab key to select File→Set Defaults and Exit.

Refer to the *Desktop Management* guide for further instructions on reestablishing passwords. For instructions on Computer Setup (F10 Setup), see *Making Hardware Changes*.

# *appendix B* COMPUTER DIAGNOSTICS

#### **Compaq Diagnostics for Windows**

Compaq Diagnostics for Windows is a component of Intelligent Manageability that allows you to view:

- System overview
- AssetControl information
- Input devices
- Communications ports
- Storage devices
- Graphics information
- Memory configuration
- Security management settings
- System health
- Operating system
- Windows version

Depending on the version, Compaq Diagnostics for Windows may include diagnostic tests to determine if all the devices installed on the computer are recognized by the system and are functioning properly.

#### **Using Compaq Diagnostics for Windows**

1. Select the Compaq Diagnostics icon, located in the Control Panel.

 The screen displays an overview of the computer hardware and software.

- 2. For specific hardware and software information, select a category from the Categories menu or from the toolbar.
- ✎As you move your cursor over the toolbar icons, the corresponding category names appear near the cursor.
- 3. To display more detailed information in a selected category, click More in the Information Level box.
- 4. Review and print this information and, if necessary, discuss it with your authorized Compaq reseller or service provider.
- ✎To print the information, click File, then select Print. Select one of the following options: Detailed Report (All Categories), Summary Report (All Categories), or Current Category. Click OK to print the report you selected.
- 5. To exit Compaq Diagnostics for Windows, click File, then click Exit.

#### **Running Diagnostic Tests**

If your version of Compaq Diagnostics for Windows includes diagnostic testing utilities, four tabs will appear next to Overview: Test, Status, Log, and Error.

- 1. Select the Test tab.
- 2. Select one of the following options:
	- ❏ **Quick Test—**Runs a quick, general test on each device with a minimal number of prompts.
	- ❏ **Complete Test—**Runs maximum testing of each device with minimal prompts.
	- ❏ **Custom Test—**Runs only the tests you select. To select specific devices or tests, find the device in the list, then click the box beside each test to select or deselect it. When selected, a red check mark appears in the box.
- 3. Select Interactive Mode or Unattended Mode.

 In Interactive Mode, the diagnostic software will prompt you for input during tests that require it. Some tests require interaction and will display errors or halt testing if selected in conjunction with Unattended Mode.

- 4. Click the Begin Testing button. Test Status is displayed, showing the progress and result of each test.
- 5. If errors are found, click the Error tab to display more detailed information and recommended actions. By following the recommended actions, you may be able to solve some problems yourself.
- 6. Click Print or Save the error information in case you need to contact your Compaq authorized dealer, reseller, or service provider for assistance.
- 7. To exit Compaq Diagnostics for Windows, click File, then click Exit.

# *appendix C* DRIVE PROTECTION SYSTEM (DPS)

**Introducing the Drive Protection System**

The Compaq Drive Protection System (DPS) is a diagnostic tool built into the hard drives installed in select Compaq Deskpro computers. DPS is designed to help diagnose problems that might result in unwarranted hard drive replacement.

When Compaq Deskpro Computers are built, each installed hard drive is tested using DPS and a permanent record of key information is written onto the drive. Each time DPS is run, test results are written to the hard drive. Your service provider can use this information to help diagnose conditions that caused you to run the DPS software.

Running DPS will not affect any programs or data stored on the hard drive. The test resides in the hard drive firmware and can be executed even if the computer will not boot to an operating system. The time required to execute the test depends on the manufacturer and size of the hard drive; in most cases, the test will take approximately 2 minutes per gigabyte.

Use DPS when you suspect a hard drive problem. If the computer reports a SMART Hard Drive Detect Imminent Failure message, there is no need to run DPS; instead, back up the information on the hard drive and contact your Compaq service provider for a replacement hard drive.

#### **Accessing DPS Through Compaq Diagnostics for Windows**

To access DPS through Compaq Diagnostics for Windows, perform the following steps:

- 1. Turn on the computer and select My Computer→Control Panel→Compaq Diagnostics. A choice of five possible headings appears in the Diagnostics screen: Overview, Test, Status, Log, and Error.
- 2. Select Test→Type of Test A choice of three tests appear: Quick Test, Complete Test, and Custom Test.
- 3. Select Custom Test. A choice of two test modes is offered: Interactive Mode and Unattended Mode.
- 4. Select Interactive Test→Storage→Hard Drives.
- 5. Select the specific drive(s) to be tested→Drive Protection System Test→Begin Testing.

When the test has been completed, one of three messages will be displayed for each of the drives tested:

- Test Succeeded. Completion Code 0.
- Test Aborted. Completion Code 1 or 2.
- Test Failed. Drive Replacement Recommended. Completion Code 3 through 14.

If the test failed, the completion code should be recorded and reported to your service provider for help in diagnosing the computer problem.

#### **Accessing DPS Through Computer Setup**

When the computer does not power-on properly you should use Computer Setup (F10 Setup) to access the DPS program. To access DPS, perform the following steps:

- 1. Turn on or restart the computer.
- 2. When the F10 Setup message appears in the lower-right corner of the screen, press the F10 key.
- ✎If you do not press the F10 key while the message is displayed, you must turn the computer off, then on again, to access the utility.

A choice of five headings appears in the Computer Setup Utilities menu: File, Storage, Security, Power, and Advanced.

- 3. Select Storage→IDE DPS Self-Test. The computer screen will display the list of DPS-capable hard drives that are installed on the computer.
- ✎If no DPS capable hard drives are installed, the IDE DPS Self-Test option will not appear on the screen.
- 4. Select the hard drive to be tested and follow the screen prompts to complete the testing process.

When the test has been completed, one of three messages will be displayed:

- Test Succeeded. Completion Code 0.
- Test Aborted. Completion Code 1 or 2.
- Test Failed. Drive Replacement Recommended. Completion Code 3 through 14.

If the test failed, the completion code should be recorded and reported to your service provider for help in diagnosing the computer problem.

## **INDEX**

### **A**

audio problems, solving, 1-9

#### **B**

boot modes, 1-1

#### **C**

CD-ROM problems, solving, 1-15 CMOS resetting, A-5 CMOS, clearing, A-5 Compaq Diagnostics for Windows, B-1 Complete Test, B-3 computer setup, 1-1 configuration memory, clearing, A-5 Custom Test, B-3 customer support, 1-17

#### **D**

diagnostic testing, B-3 Diagnostics for Windows, B-1 disk problems, solving, 1-5 DVD problems, solving, 1-15

#### **E**

error codes, 2-1

#### **G**

graphics problems, solving, 1-7

#### **H**

hardware installation problems, solving, 1-10

#### **I**

Intelligent Manageability, 1-16 Interactive Mode, B-3

#### **L**

Local Alert Pop-Up Dialog, 1-16

#### **M**

memory problems, solving, 1-14

#### **N**

network problems, solving, 1-11

#### **P**

passwords, disabling or clearing, A-2 Plug and Play, 1-10 power-on password, A-1 Power-On Self-Test (POST) messages, 2-1

#### **Q**

Quick Test, B-3

#### **R**

reconfiguring the computer, 1-5, 1-10

#### **S**

SCSI problems, solving, 1-14 setup password, A-1 software problems, solving, 1-15 solving general problems, 1-3

#### **T**

troubleshooting audio problems, 1-9 CD-ROM problems, 1-15 contacting Compaq customer support, 1-17 disk problems, 1-5 DVD problems, 1-15 graphics problems, 1-7 hardware installation problems, 1-10 helpful hints, 1-2 memory problems, 1-14 network problems, 1-11 SCSI problems, 1-14 software problems, 1-15 solving general problems, 1-3

#### **U**

Unattended Mode, B-3